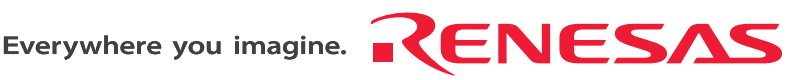

# SuperH™ Family E10A-USB Emulator

Additional Document for User's Manual

Supplementary Information on Using the SH7362

Renesas Microcomputer Development Environment System SuperH™ Family

E10A-USB for SH7362 HS7362KCU01HE

Revision Date: Aug. 20, 2007 Rev.1.00

Renesas Technology www.renesas.com

Download from Www.Somanuals.com. All Manuals Search And Download.

Download from Www.Somanuals.com. All Manuals Search And Download.

#### Notes regarding these materials

- 1. This document is provided for reference purposes only so that Renesas customers may select the appropriate Renesas products for their use. Renesas neither makes warranties or representations with respect to the accuracy or completeness of the information contained in this document nor grants any license to any intellectual property rights or any other rights of Renesas or any third party with respect to the information in this document.
- 2. Renesas shall have no liability for damages or infringement of any intellectual property or other rights arising out of the use of any information in this document, including, but not limited to, product data, diagrams, charts, programs, algorithms, and application circuit examples.
- 3. You should not use the products or the technology described in this document for the purpose of military applications such as the development of weapons of mass destruction or for the purpose of any other military use. When exporting the products or technology described herein, you should follow the applicable export control laws and regulations, and procedures required by such laws and regulations.
- 4. All information included in this document such as product data, diagrams, charts, programs, algorithms, and application circuit examples, is current as of the date this document is issued. Such information, however, is subject to change without any prior notice. Before purchasing or using any Renesas products listed in this document, please confirm the latest product information with a Renesas sales office. Also, please pay regular and careful attention to additional and different information to be disclosed by Renesas such as that disclosed through our website. (http://www.renesas.com )
- 5. Renesas has used reasonable care in compiling the information included in this document, but Renesas assumes no liability whatsoever for any damages incurred as a result of errors or omissions in the information included in this document.
- 6. When using or otherwise relying on the information in this document, you should evaluate the information in light of the total system before deciding about the applicability of such information to the intended application. Renesas makes no representations, warranties or guaranties regarding the suitability of its products for any particular application and specifically disclaims any liability arising out of the application and use of the information in this document or Renesas products.
- 7. With the exception of products specified by Renesas as suitable for automobile applications, Renesas products are not designed, manufactured or tested for applications or otherwise in systems the failure or malfunction of which may cause a direct threat to human life or create a risk of human injury or which require especially high quality and reliability such as safety systems, or equipment or systems for transportation and traffic, healthcare, combustion control, aerospace and aeronautics, nuclear power, or undersea communication transmission. If you are considering the use of our products for such purposes, please contact a Renesas sales office beforehand. Renesas shall have no liability for damages arising out of the uses set forth above.
- 8. Notwithstanding the preceding paragraph, you should not use Renesas products for the purposes listed below: (1) artificial life support devices or systems
	- (2) surgical implantations
	- (3) healthcare intervention (e.g., excision, administration of medication, etc.)
	- (4) any other purposes that pose a direct threat to human life

 Renesas shall have no liability for damages arising out of the uses set forth in the above and purchasers who elect to use Renesas products in any of the foregoing applications shall indemnify and hold harmless Renesas Technology Corp., its affiliated companies and their officers, directors, and employees against any and all damages arising out of such applications.

- 9. You should use the products described herein within the range specified by Renesas, especially with respect to the maximum rating, operating supply voltage range, movement power voltage range, heat radiation characteristics, installation and other product characteristics. Renesas shall have no liability for malfunctions or damages arising out of the use of Renesas products beyond such specified ranges.
- 10. Although Renesas endeavors to improve the quality and reliability of its products, IC products have specific characteristics such as the occurrence of failure at a certain rate and malfunctions under certain use conditions. Please be sure to implement safety measures to guard against the possibility of physical injury, and injury or damage caused by fire in the event of the failure of a Renesas product, such as safety design for hardware and software including but not limited to redundancy, fire control and malfunction prevention, appropriate treatment for aging degradation or any other applicable measures. Among others, since the evaluation of microcomputer software alone is very difficult, please evaluate the safety of the final products or system manufactured by you.
- 11. In case Renesas products listed in this document are detached from the products to which the Renesas products are attached or affixed, the risk of accident such as swallowing by infants and small children is very high. You should implement safety measures so that Renesas products may not be easily detached from your products. Renesas shall have no liability for damages arising out of such detachment.
- 12. This document may not be reproduced or duplicated, in any form, in whole or in part, without prior written approval from Renesas.
- 13. Please contact a Renesas sales office if you have any questions regarding the information contained in this document, Renesas semiconductor products, or if you have any other inquiries.

Download from Www.Somanuals.com. All Manuals Search And Download.

# **Contents**

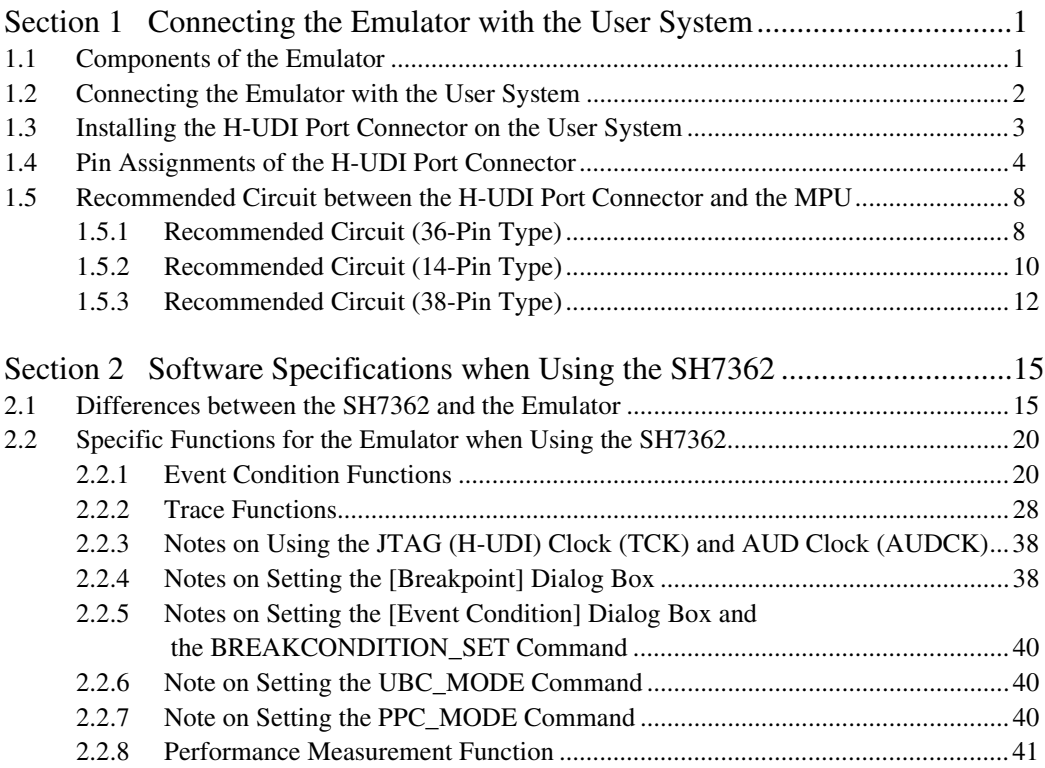

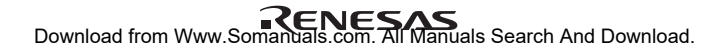

# Section 1 Connecting the Emulator with the User System

# **1.1 Components of the Emulator**

The E10A-USB emulator supports the SH7362. Table 1.1 lists the components of the emulator.

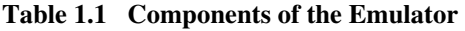

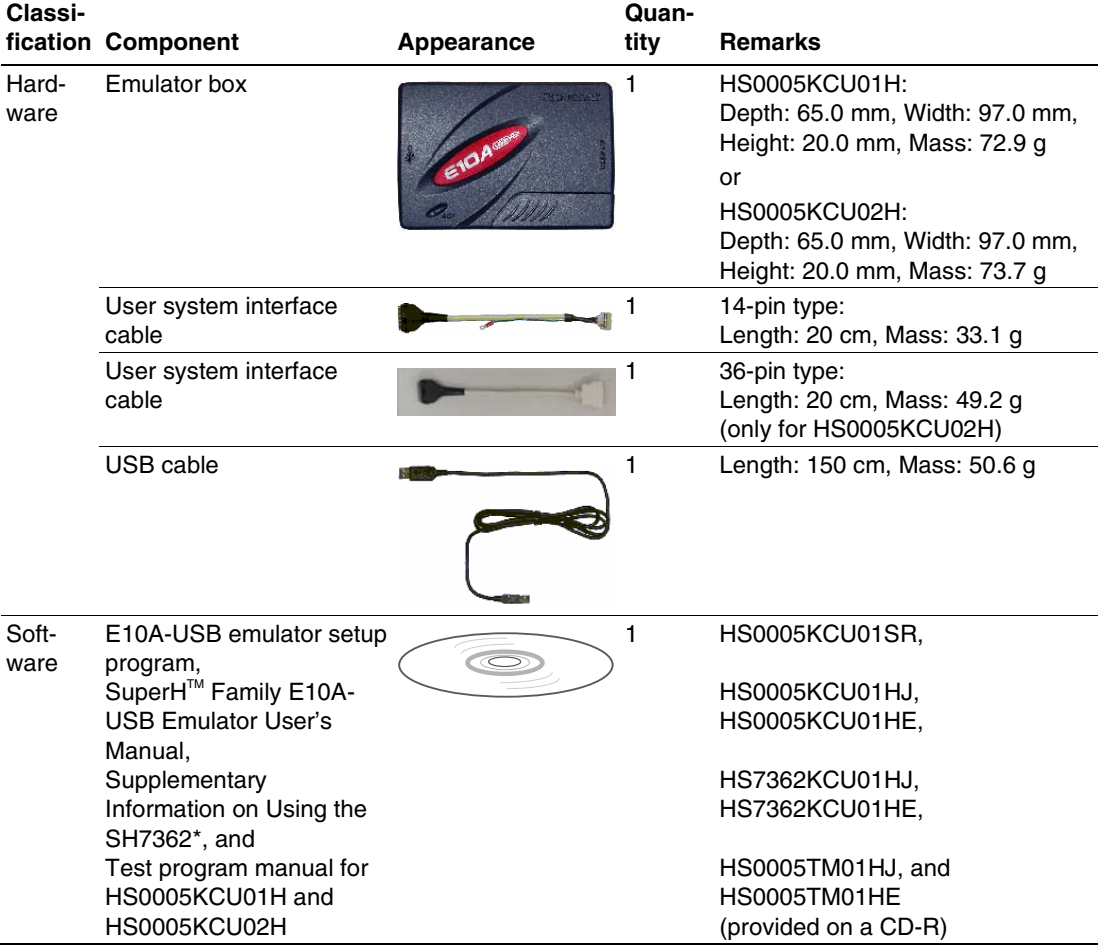

Note: Additional document for the MPUs supported by the emulator is included. Check the target MPU and refer to its additional document.

# **1.2 Connecting the Emulator with the User System**

To connect the E10A-USB emulator (hereinafter referred to as the emulator), the H-UDI port connector must be installed on the user system to connect the user system interface cable. When designing the user system, refer to an example of recommended connection between the connector and the MPU shown in this manual. In addition, read the E10A-USB emulator user's manual and hardware manual for the related device.

Table 1.2 shows the type number of the emulator, the corresponding connector type, and the use of AUD function.

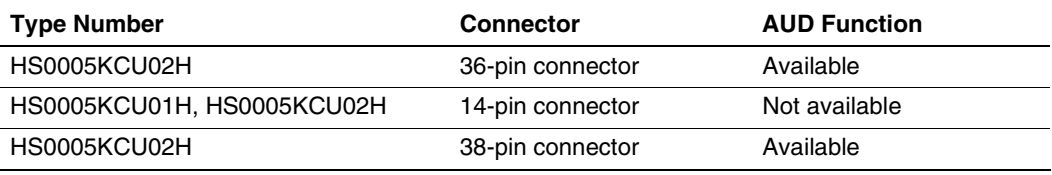

#### **Table 1.2 Type Number, AUD Function, and Connector Type**

The H-UDI port connector has the 36-pin, 14-pin, and 38-pin types as described below. Use them according to the purpose of the usage.

1. 36-pin type (with AUD function)

The AUD trace function is supported. A large amount of trace information can be acquired in realtime. The window trace function is also supported for acquiring memory access in the specified range (memory access address or memory access data) by tracing.

2. 14-pin type (without AUD function)

The AUD trace function cannot be used because only the H-UDI function is supported. Since the 14-pin type connector is smaller than the  $36$ -pin type (1/2.5), the size of the area where the connector is installed on the user system can be reduced.

3. 38-pin type (with AUD function)

The AUD trace function is supported. As well as the 36-pin type, a large amount of trace information can be acquired in realtime. Since the 38-pin type connector is smaller than the 36-pin type (1/2.5), the size of the area where the connector is installed on the user system can be reduced. To use the 38-pin type connector, however, an optional cable (HS0005ECK01H) is required.

# **1.3 Installing the H-UDI Port Connector on the User System**

Table 1.3 shows the recommended H-UDI port connectors for the emulator.

**Table 1.3 Recommended H-UDI Port Connectors** 

| <b>Connector</b> | <b>Type Number</b>          | <b>Manufacturer</b>                      | <b>Specifications</b> |
|------------------|-----------------------------|------------------------------------------|-----------------------|
| 36-pin connector | DX10M-36S                   | Hirose Electric Co., Ltd.                | Screw type            |
|                  | DX10M-36SE,<br>DX10G1M-36SE |                                          | Lock-pin type         |
| 14-pin connector | 2514-6002                   | Minnesota Mining &<br>Manufacturing Ltd. | 14-pin straight type  |
| 38-pin connector | 2-5767004-2                 | Tyco Electronics AMP K.K.                | 38-pin Mictor type    |

Note: When designing the 36-pin connector layout on the user board, do not connect any components under the H-UDI connector. When designing the 14-pin connector layout on the user board, do not place any components within 3 mm of the H-UDI port connector. When designing the 38-pin connector layout on the user board, reduce cross-talk noise etc. by keeping other signal lines out of the region where the H-UDI port connector is situated. As shown in figure 1.1, an upper limit (5 mm) applies to the heights of components mounted around the user system connector.

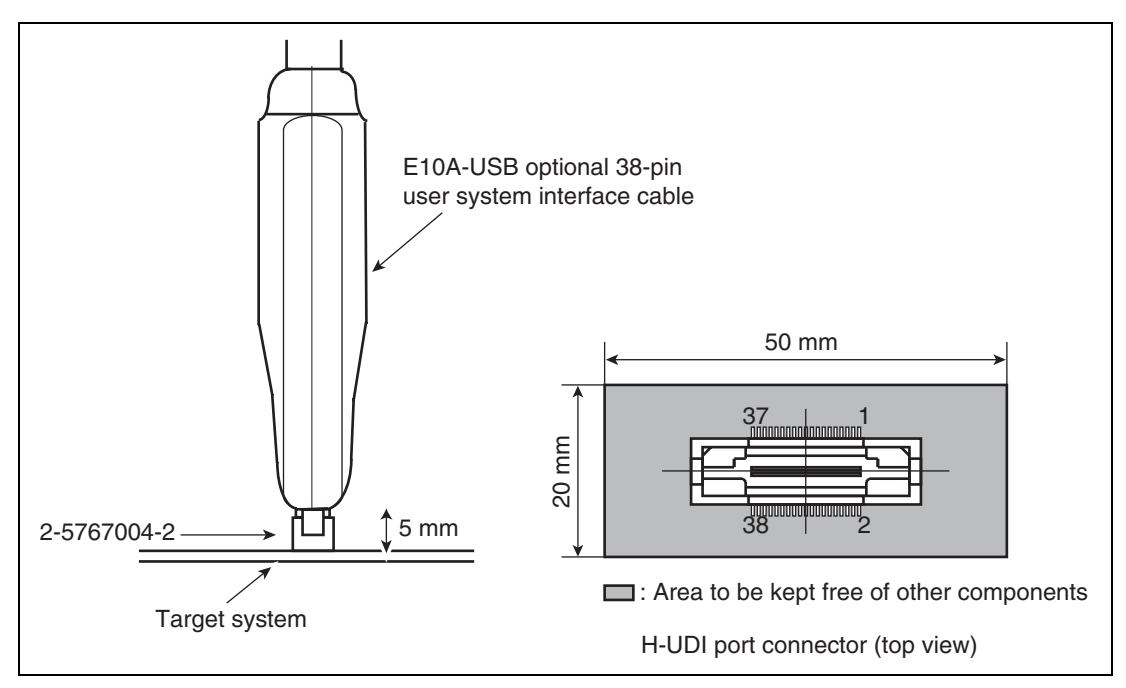

**Figure 1.1 Restriction on Component Mounting** 

# **1.4 Pin Assignments of the H-UDI Port Connector**

Figures 1.2 through 1.4 show the pin assignments of the 36-pin, 14-pin, and 38-pin H-UDI port connectors, respectively.

Note: Note that the pin number assignments of the H-UDI port connector shown on the following pages differ from those of the connector manufacturer.

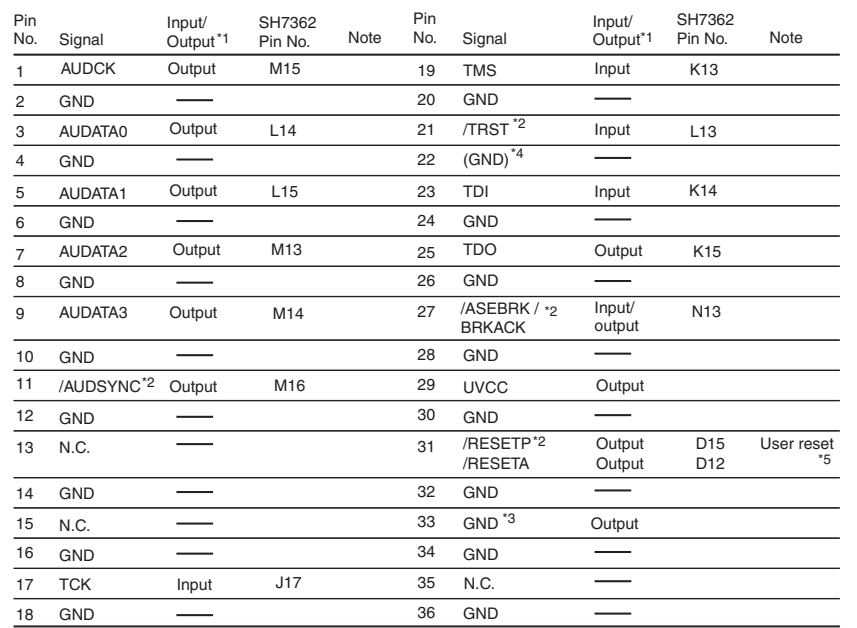

Notes: 1. Input to or output from the user system.

2. The symbol (/) means that the signal is active-low.

3. The emulator monitors the GND signal of the user system and detects whether or not the user system is connected.

4. When the user system interface cable is connected to this pin and the MPMD pin is set to 0, do not connect to GND but to the MPMD pin directly.

5. Connect /RESETP and /RESETA to the user system if required, as shown in figure 1.5.

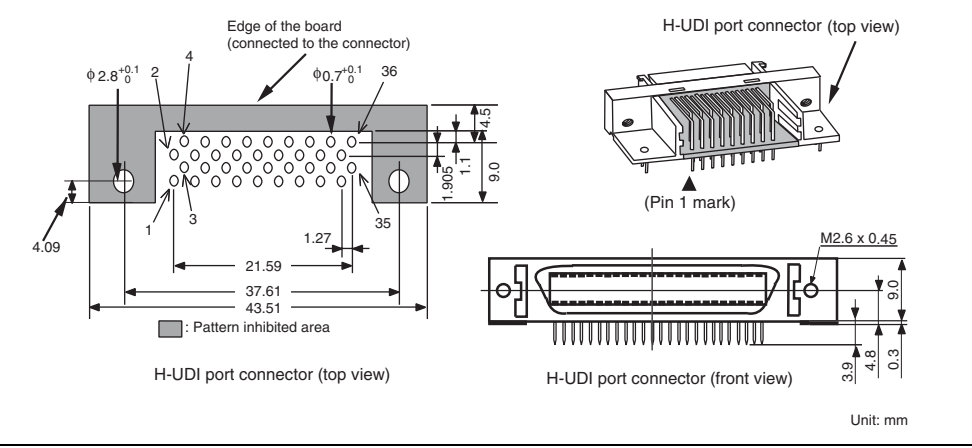

**Figure 1.2 Pin Assignments of the H-UDI Port Connector (36 Pins)** 

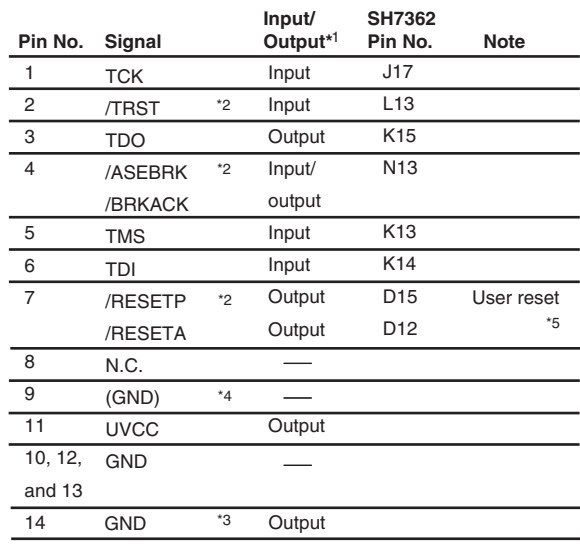

Notes: 1. Input to or output from the user system.

- 2. The symbol (/) means that the signal is active-low.
- 3. The emulator monitors the GND signal of the user system and detects whether or not the user system is connected.
- 4. When the user system interface cable is connected to this pin and the MPMD pin is set to 0, do not connect to GND but to the MPMD pin directly.
- 5. Connect /RESETP and /RESETA to the user system if required, as shown in figure 1.6.

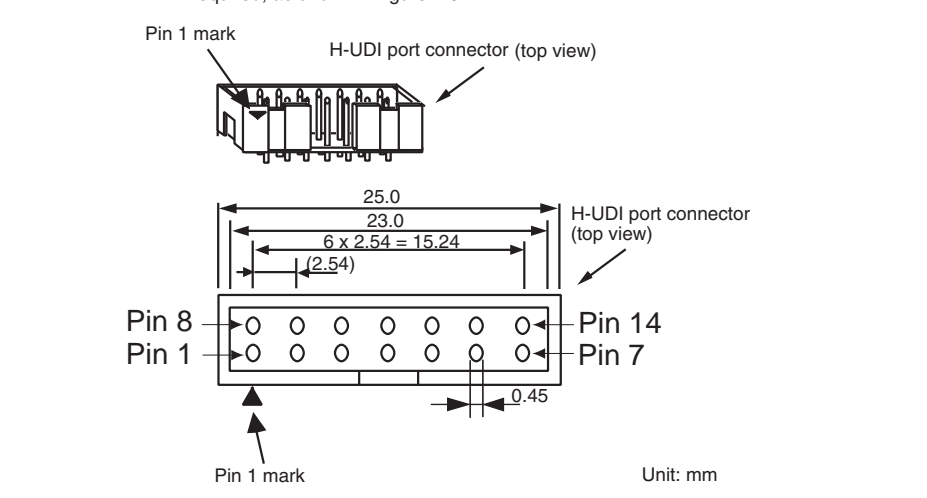

**Figure 1.3 Pin Assignments of the H-UDI Port Connector (14 Pins)** 

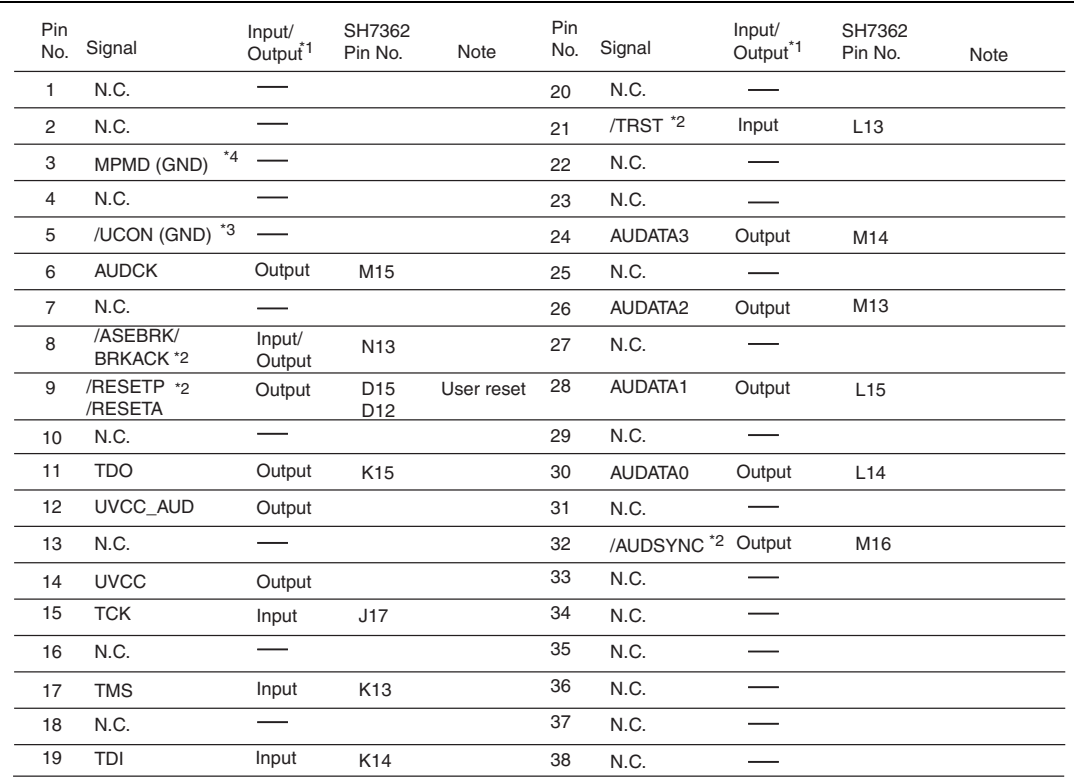

Notes: 1. Input to or output from the user system.

2. The symbol (#) means that the signal is active-low.

3. The emulator monitors the GND signal of the user system and detects whether or not the user system is connected.

4. When the user system interface cable is connected to this pin and the MPMD pin is set to 0, do not connect to GND but to the MPMD pin directly.

5. The GND bus lead at the center of the H-UDI port connector must be grounded.

6. Connect /RESETP and /RESETA to the user system if required, as shown in figure 1.7.

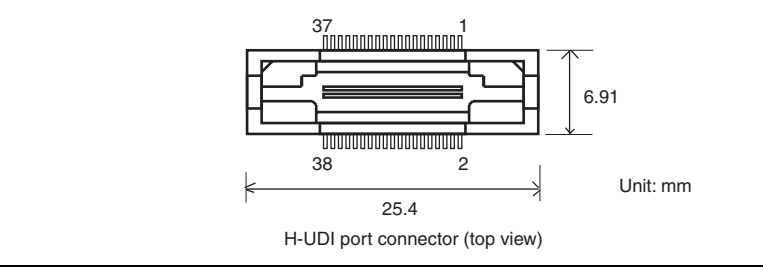

**Figure 1.4 Pin Assignments of the H-UDI Port Connector (38 Pins)** 

# **1.5 Recommended Circuit between the H-UDI Port Connector and the MPU**

### **1.5.1 Recommended Circuit (36-Pin Type)**

Figure 1.5 shows a recommended circuit for connection between the H-UDI and AUD port connectors (36 pins) and the MPU when the emulator is in use.

Notes: 1. Do not connect anything to the N.C. pins of the H-UDI port connector.

- 2. The MPMD pin must be 0 when the emulator is connected and 1 when the emulator is not connected, respectively.
	- (1) When the emulator is used:  $MPMD = 0$
	- (2) When the emulator is not used:  $MPMD = 1$

Figure 1.5 shows an example of circuits that allow the MPMD pin to be GND (0) whenever the emulator is connected by using the user system interface cable.

- 3. When a network resistance is used for pull-up, it may be affected by a noise. Separate TCK from other resistances.
- 4. The /TRST pin must be at the low level for a certain period when the power is supplied whether the H-UDI is used or not. Reduce the power supplied to the /TRST pin by pulling the pin down by a resistance of 1 kilo-ohm and setting  $PUL15 = 0$  in the PULCR register after a reset.
- 5. The pattern between the H-UDI port connector and the MPU must be as short as possible. Do not connect the signal lines to other components on the board.
- 6. Since the H-UDI and the AUD of the MPU operate with the VccQ, supply only the VccQ to the UVCC pin. Make the emulator's switch settings so that the user power will be supplied (SW2 = 1 and SW3 = 1).
- 7. The resistance values shown in figure 1.5 are for reference.
- 8. For the pin processing in cases where the emulator is not used, refer to the hardware manual of the related MPU.
- 9. For the AUDCK pin, guard the pattern between the H-UDI port connector and the MPU at GND level.

When the circuit is connected as shown in figure 1.5, the switches of the emulator are set as SW2  $= 1$  and SW3 = 1. For details, refer to section 3.8, Setting the DIP Switches, in the SuperH<sup>TM</sup> Family E10A-USB Emulator User's Manual.

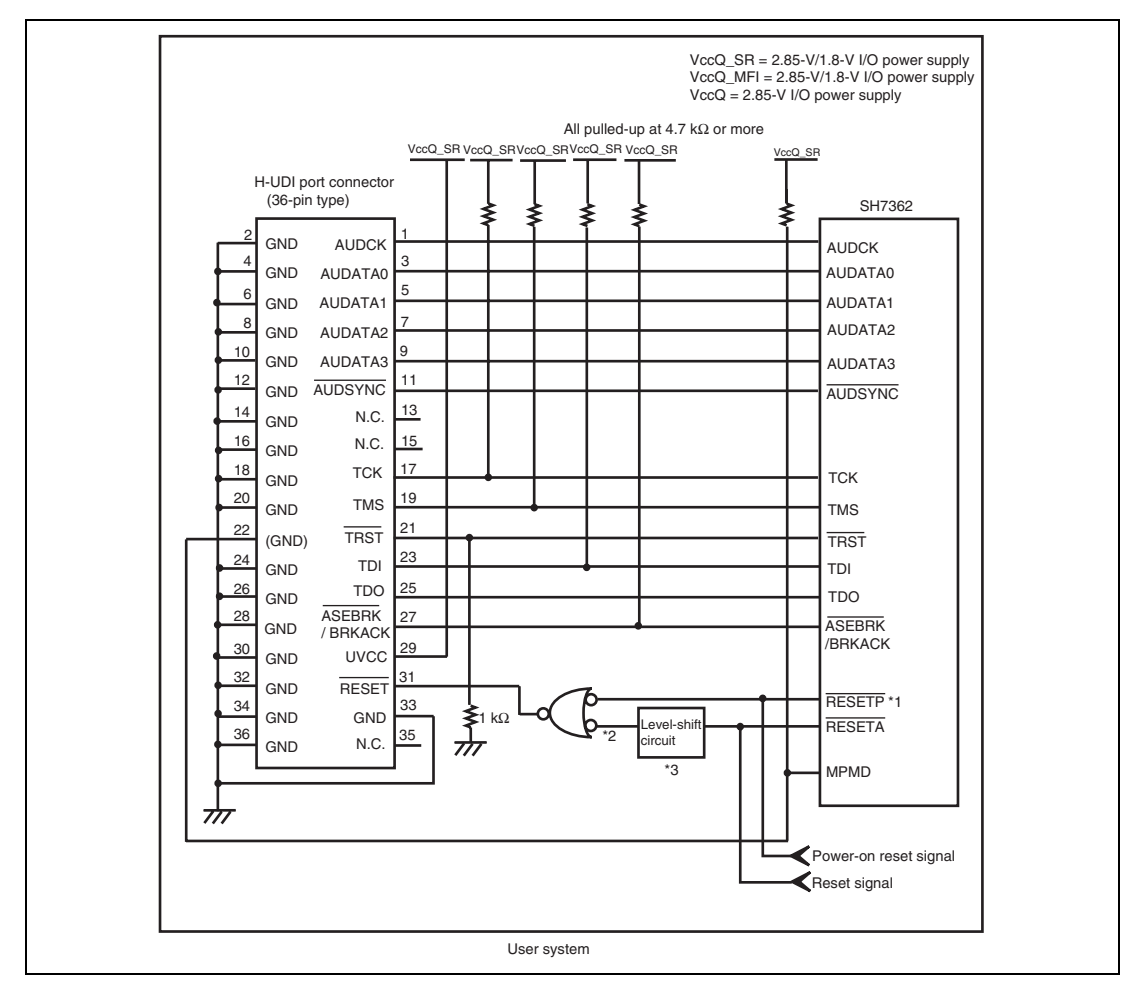

**Figure 1.5 Recommended Circuit for Connection between the H-UDI Port Connector and MPU when the Emulator is in Use (36-Pin Type)** 

- Notes: 1. Do not use /RESETP in the emulator after the user system has been activated. When reset signals are used for debugging, use /RESETA.
	- 2. Fix /RESETA as high level when it is not used.

3. When the voltage level of VccO  $SR$  (power supply for H-UDI and AUD) is 2.85 V and that of VccQ\_MFI (power supply for /RESETA) is 1.8 V, a level-shift circuit is required as shown in the figure.

#### **1.5.2 Recommended Circuit (14-Pin Type)**

Figure 1.6 shows a recommended circuit for connection between the H-UDI port connector (14 pins) and the MPU when the emulator is in use.

Notes: 1. Do not connect anything to the N.C. pins of the H-UDI port connector.

2. The MPMD pin must be 0 when the emulator is connected and 1 when the emulator is not connected, respectively.

(1) When the emulator is used:  $MPMD = 0$ 

(2) When the emulator is not used:  $MPMD = 1$ 

Figure 1.6 shows an example of circuits that allow the MPMD pin to be GND (0) whenever the emulator is connected by using the user system interface cable.

- 3. When a network resistance is used for pull-up, it may be affected by a noise. Separate TCK from other resistances.
- 4. The /TRST pin must be at the low level for a certain period when the power is supplied whether the H-UDI is used or not. Reduce the power supplied to the /TRST pin by pulling the pin down by a resistance of 1 kilo-ohm and setting PUL15 = 0 in the PULCR register after a reset.
- 5. The pattern between the H-UDI port connector and the MPU must be as short as possible. Do not connect the signal lines to other components on the board.
- 6. Since the H-UDI of the MPU operates with the VccQ, supply only the VccQ to the UVCC pin. Make the emulator's switch settings so that the user power will be supplied (SW2 = 1 and SW3 = 1).
- 7. The resistance values shown in figure 1.6 are for reference.
- 8. For the pin processing in cases where the emulator is not used, refer to the hardware manual of the related MPU.

When the circuit is connected as shown in figure 1.6, the switches of the emulator are set as SW2  $= 1$  and SW3 = 1. For details, refer to section 3.8, Setting the DIP Switches, in the SuperH<sup>TM</sup> Family E10A-USB Emulator User's Manual.

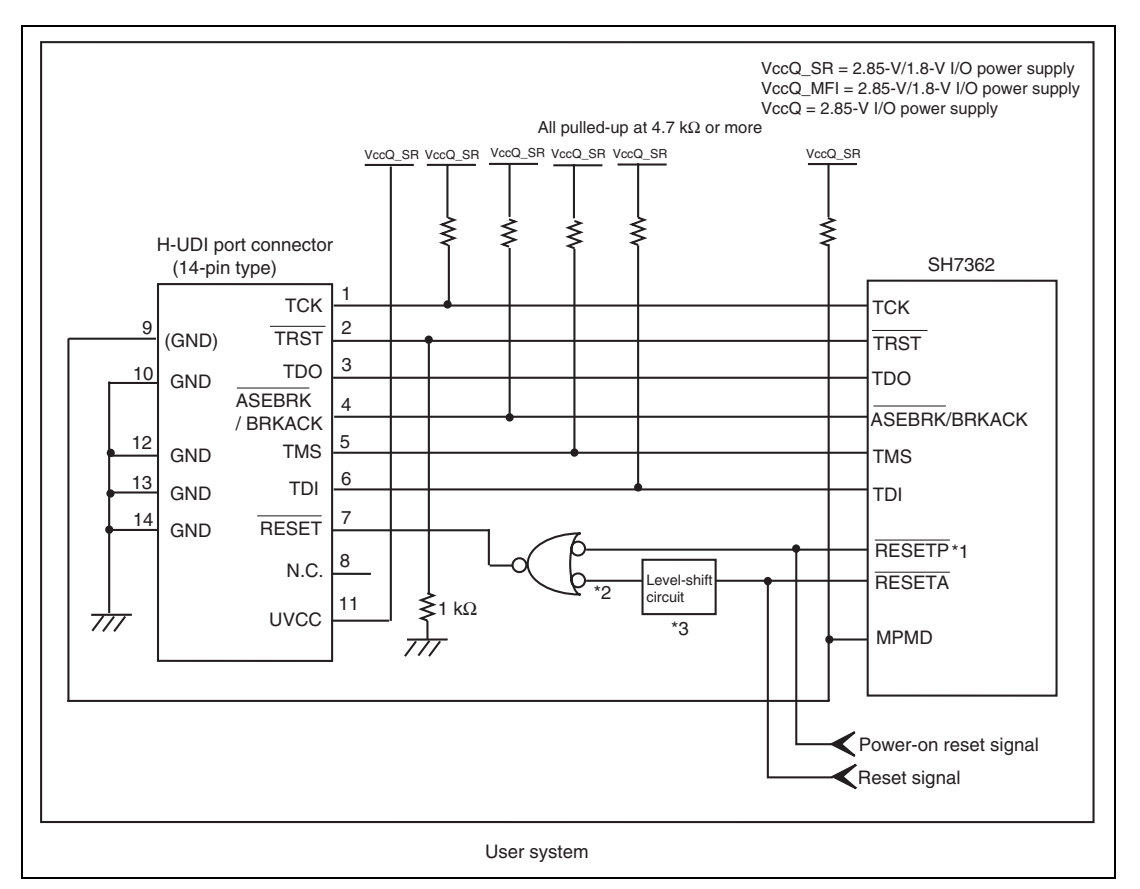

### **Figure 1.6 Recommended Circuit for Connection between the H-UDI Port Connector and MPU when the Emulator is in Use (14-Pin Type)**

- Notes: 1. Do not use /RESETP in the emulator after the user system has been activated. When reset signals are used for debugging, use /RESETA.
	- 2. Fix /RESETA as high level when it is not used.
	- 3. When the voltage level of VccQ\_SR (power supply for H-UDI and AUD) is 2.85 V and that of VccQ\_MFI (power supply for /RESETA) is 1.8 V, a level-shift circuit is required as shown in the figure.

### **1.5.3 Recommended Circuit (38-Pin Type)**

Figure 1.7 shows a recommended circuit for connection between the H-UDI and AUD port connectors (38 pins) and the MPU when the emulator is in use.

Notes: 1. Do not connect anything to the N.C. pins of the H-UDI port connector.

2. The MPMD pin must be 0 when the emulator is connected and 1 when the emulator is not connected, respectively.

(1) When the emulator is used:  $MPMD = 0$ 

(2) When the emulator is not used:  $MPMD = 1$ 

Figure 1.7 shows an example of circuits that allow the MPMD pin to be GND (0) whenever the emulator is connected by using the user system interface cable. When the MPMD pin is changed by switches, etc., ground pin 3. Do not connect this pin to the MPMD pin.

- 3. When a network resistance is used for pull-up, it may be affected by a noise. Separate TCK from other resistances.
- 4. The pattern between the H-UDI port connector and the MPU must be as short as possible. Do not connect the signal lines to other components on the board.
- 5. The AUD signals (AUDCK, AUDATA3 to AUDATA0, and AUDSYNC) operate in high speed. Isometric connection is needed if possible. Do not separate connection nor connect other signal lines adjacently.
- 6. Supply only the VCCQ voltage (I/O power supply) to the UVCC and UVCC\_AUD pins because the H-UDI and AUD of the MPU operate at the VCCQ voltage, respectively. Make the emulator's switch settings so that the user power will be supplied (SW2 = 1 and SW3 = 1).
- 7. The resistance value shown in figure 1.7 is for reference.
- 8. For the AUDCK pin, guard the pattern between the H-UDI port connector and the MPU at GND level.
- 9. When the power is supplied, the TRST# pin must be low during a specified period regardless of whether or not the H-UDI is used.
- 10. The GND bus lead at the center of the H-UDI port connector must be grounded.
- 11. For the pin processing in cases where the emulator is not used, refer to the hardware manual of the related MPU.

When the circuit is connected as shown in figure 1.7, the switches of the emulator are set as SW2  $= 1$  and SW3 = 1. For details, refer to section 3.8, Setting the DIP Switches, in the SuperH<sup>TM</sup> Family E10A-USB Emulator User's Manual.

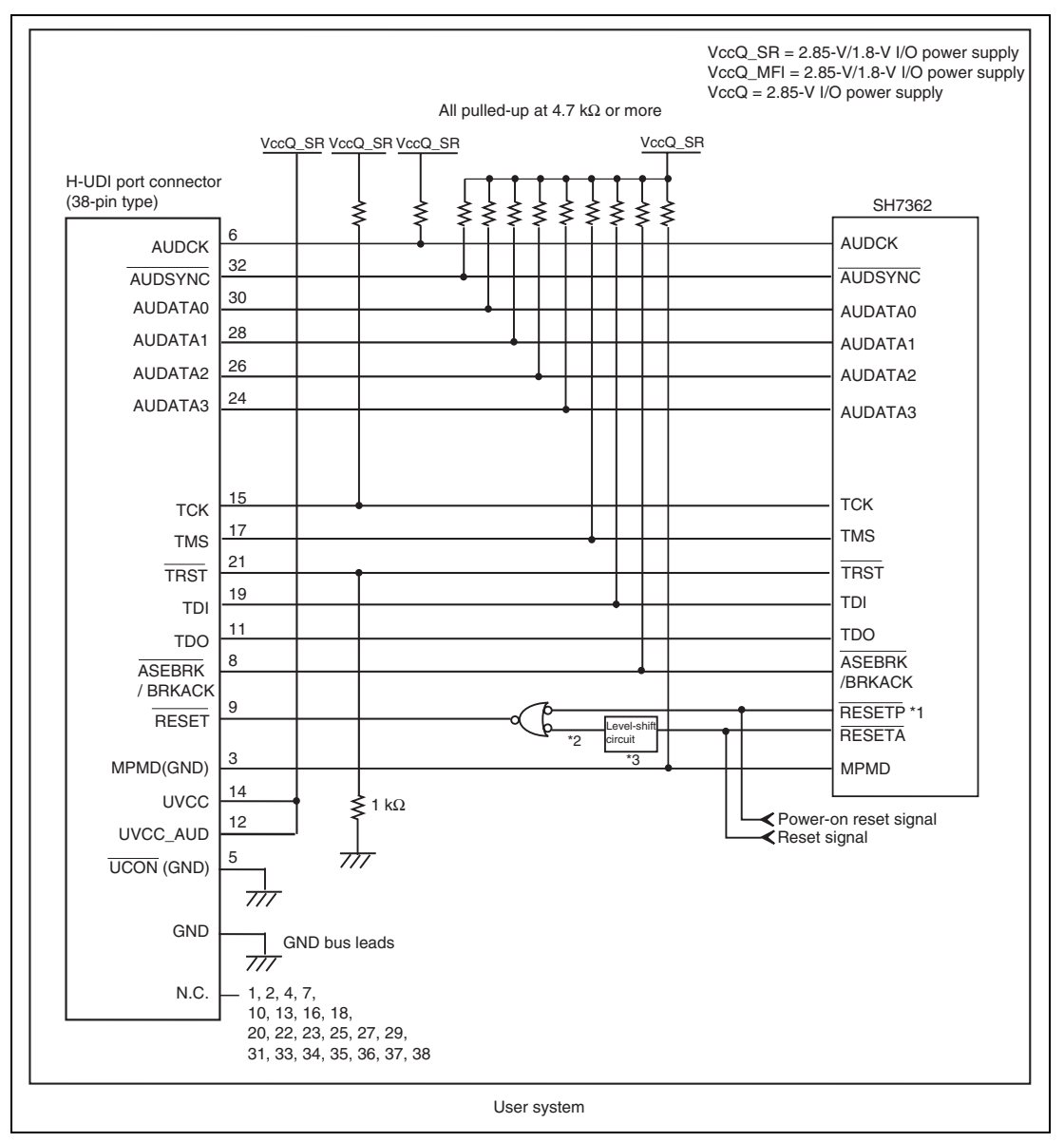

**Figure 1.7 Recommended Circuit for Connection between the H-UDI Port Connector and MPU when the Emulator is in Use (38-Pin Type)** 

- Notes: 1. Do not use /RESETP in the emulator after the user system has been activated. When reset signals are used for debugging, use /RESETA.
	- 2. Fix /RESETA as high level when it is not used.
	- 3. When the voltage level of VccQ\_SR (power supply for H-UDI and AUD) is 2.85 V and that of VccQ\_MFI (power supply for /RESETA) is 1.8 V, a level-shift circuit is required as shown in the figure.

# Section 2 Software Specifications when Using the SH7362

# **2.1 Differences between the SH7362 and the Emulator**

1. When the emulator system is initiated, it initializes the general registers and part of the control registers as shown in table 2.1. The initial values of the actual SH7362 registers are undefined. When the emulator is initiated from the workspace, a value to be entered is saved in a session.

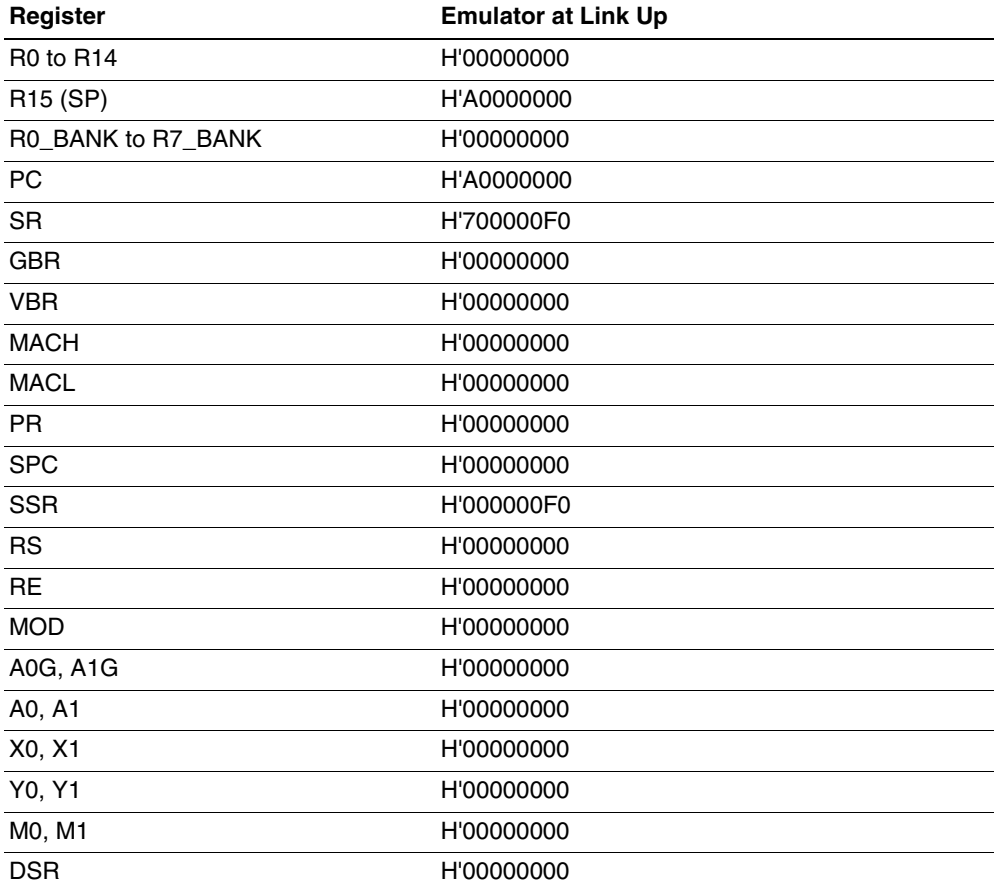

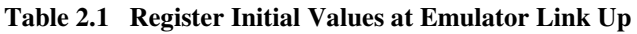

2. The emulator uses the H-UDI; do not access the H-UDI.

3. Low-Power States (Sleep, Software Standby, Module Standby, U Standby, and R Standby) For low-power consumption, the SH7362 has sleep, software standby, module standby, U standby, and R standby states.

The sleep, software standby, U Standby, and R Standby states are switched using the SLEEP instruction. When the emulator is used, the sleep and software standby states can be cleared with either the normal clearing function or with the [STOP] button, and a break will occur.

The power for some areas is turned off in U standby or R standby state and turned on in using the emulator.

- Note: The memory must not be accessed or modified in low-power state using the SLEEP instruction.
- 4. Reset Signal (/RESETA)

The SH7362 reset signal is only valid during emulation started with clicking the GO or STEPtype button.

If the reset signal is enabled on the user system in command input wait state, it is not sent to the SH7362.

- Note: Do not break the user program when the /RESETA signal is being low or the bus-release request or wait control signal is being active. A TIMEOUT error will occur. If the busrelease request or wait control signal is fixed to active during break, a TIMEOUT error will occur at memory access.
- 5. Direct Memory Access Controller (DMAC)

The DMAC operates even when the emulator is used. When a data transfer request is generated, the DMAC executes DMA transfer.

6. Memory Access during User Program Execution

When a memory is accessed from the memory window, etc. during user program execution, the user program is resumed after it has stopped in the emulator to access the memory. Therefore, realtime emulation cannot be performed.

The stopping time of the user program is as follows:

Environment:

Host computer: 800 MHz (Pentium<sup>®</sup> III)

JTAG clock: 10 MHz (TCK clock)

When a one-byte memory is read from the command-line window, the stopping time will be about 42 ms.

7. Memory Access during User Program Break

The emulator can download the program for the flash memory area (for details, refer to section 6.22, Download Function to the Flash Memory Area, in the Super $H^{TM}$  Family E10A-USB Emulator User's Manual). Other memory write operations are enabled for the RAM area. Therefore, an operation such as memory write or BREAKPOINT should be set only for the RAM area.

8. Cache Operation during User Program Break

When cache is enabled, the emulator accesses the memory by the following methods:

- At memory write: Writes through the cache, then issues a single write to outside. The LRU is not updated.
- At memory read: Reads memory from the cache. The LRU is not updated.

Therefore, when memory read or write is performed during user program break, the cache state does not change.

- At breakpoint set: Disables the instruction cache.
- 9. Port G

The AUD pin is multiplexed as shown in table 2.2.

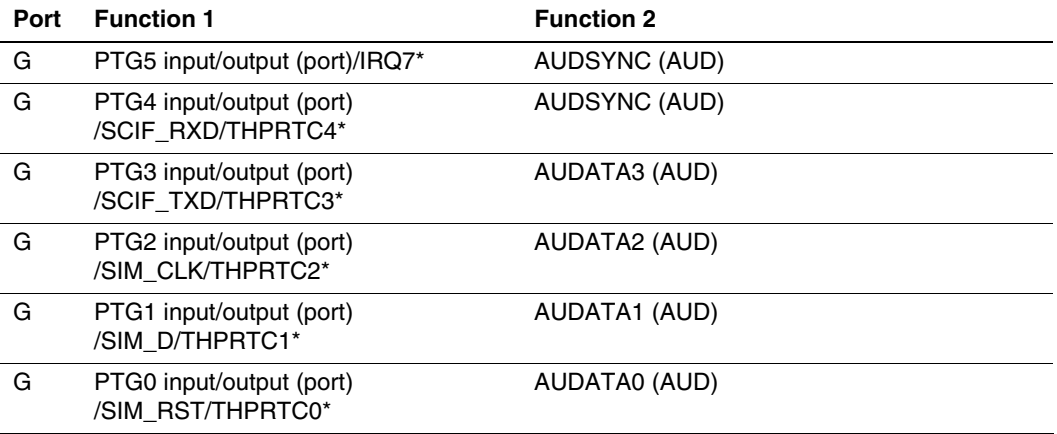

#### **Table 2.2 Multiplexed Functions**

Note: Function 1 can be used when the AUD pins of the device are not connected to the emulator.

#### 10. UBC

When [User] is specified in the [UBC mode] list box in the [Configuration] dialog box, the UBC can be used in the user program.

Do not use the UBC in the user program as it is used by the emulator when [EML] is specified in the [UBC mode] list box in the [Configuration] dialog box.

#### 11. MFI

When the MFI boot mode is used, be sure to activate the emulator by setting the MFIINT signal as a trigger for the MFI transfer from the base-band side.

12. Memory Access during Break

In the enabled MMU, when a memory is accessed and a TLB error occurs during break, it can be selected whether the TLB exception is controlled or the program jumps to the user exception handler in [TLB Mode] in the [Configuration] dialog box. When [TLB miss exception is enable] is selected, a "Communication Timeout error" will occur if the TLB exception handler does not operate correctly. When [TLB miss exception is disable] is selected, the program does not jump to the TLB exception handler even if a TLB exception occurs. Therefore, if the TLB exception handler does not operate correctly, a "Communication Timeout error" will not occur but the memory contents may not be correctly displayed.

### 13. Loading Sessions

Information in [JTAG clock] of the [Configuration] dialog box cannot be recovered by loading sessions. Thus the TCK value will be 1.25 MHz.

### 14. [IO] Window

• Display and modification

Do not change values of the User Break Controller because it is used by the emulator. For each RCLK watchdog timer register, there are two registers to be separately used for write and read operations.

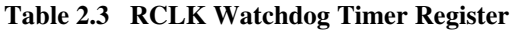

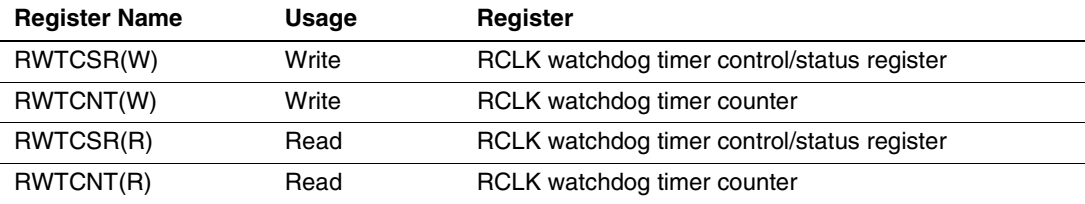

The RCLK watchdog timer operates only when the user program is executed. Do not change the value of the frequency change register in the [IO] window or [Memory] window. The internal I/O registers can be accessed from the [IO] window. However, note the following when accessing the SDMR register of the bus-state controller. Before accessing the SDMR register, specify addresses to be accessed in the I/O-register definition file (SH7362.IO) and then activate the High-performance Embedded Workshop. After the I/Oregister definition file is created, the MPU's specifications may be changed. If each I/O register in the I/O-register definition file differs from addresses described in the hardware manual, change the I/O-register definition file according to the description in the hardware manual. The I/O-register definition file can be customized depending on its format. Note that, however, the E10A emulator does not support the bit-field function.

• Verify

In the [IO] window, the verify function of the input value is disabled.

15. Illegal Instructions

If illegal instructions are executed by STEP-type commands, the emulator cannot go to the next program counter.

16. [Reset CPU] and [Reset Go] in the [Debug] Menu

When [Reset Mode] of the [Configuration] dialog box is set as [Auto], an H-UDI reset is issued by executing [Reset CPU] or [Reset Go]. For the H-UDI reset, the clock pulse generator and RCLK watchdog timer are not initialized.

When [User] is selected and [Reset CPU] or [Reset Go] is executed, a reset signal input from the user system is waited; do not input /RESETP.

# **2.2 Specific Functions for the Emulator when Using the SH7362**

#### **2.2.1 Event Condition Functions**

The emulator is used to set 12 event conditions (Ch1 to Ch12) and the software trace. Table 2.4 lists the conditions of Event Condition.

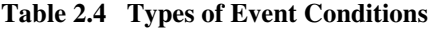

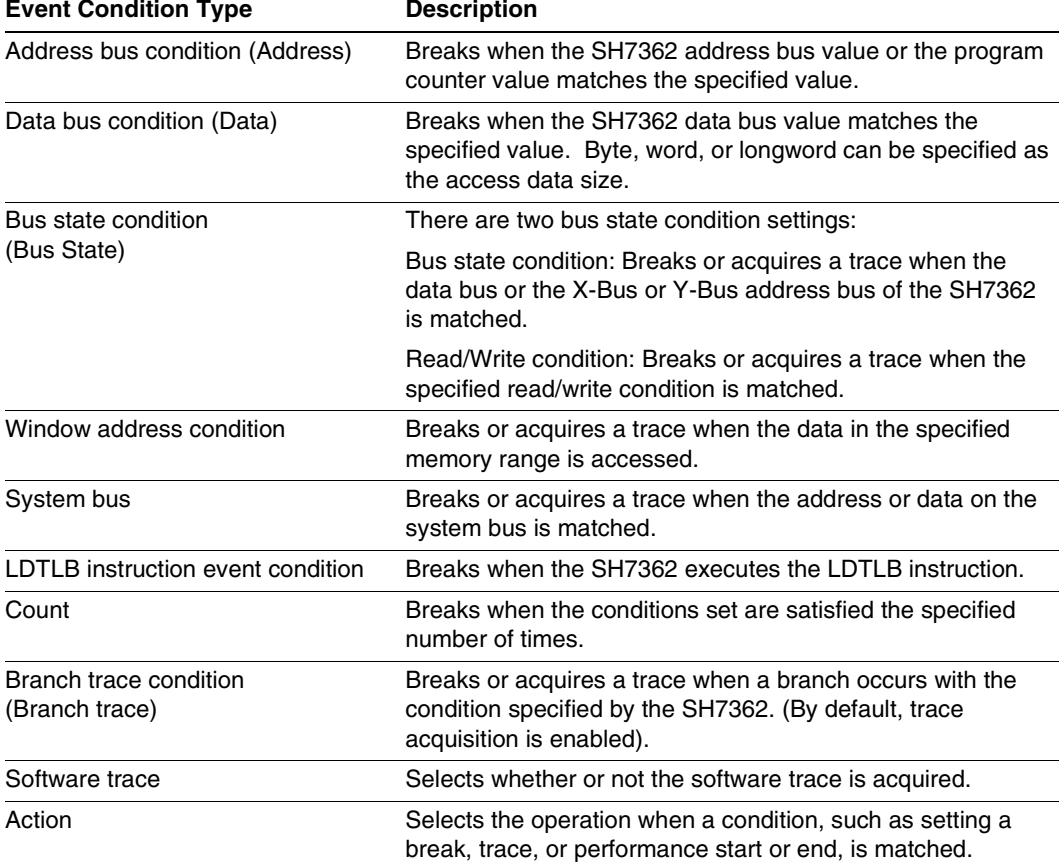

Table 2.5 lists the combinations of conditions that can be set under Ch1 to Ch12 and the software trace.

# **Table 2.5 Dialog Boxes for Setting Event Conditions**

 **Function** 

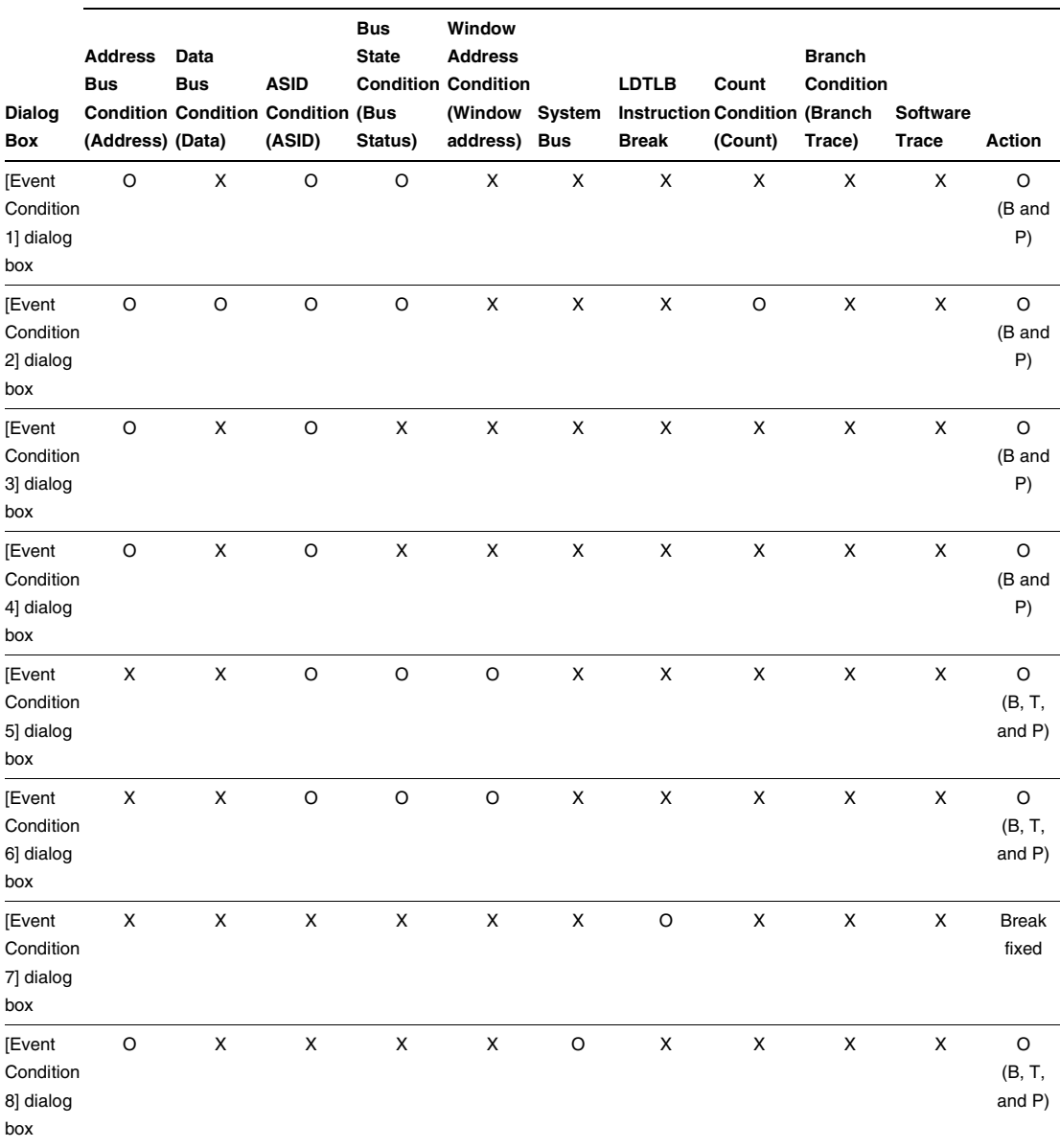

#### **Table 2.5 Dialog Boxes for Setting Event Conditions (cont)**

 **Function** 

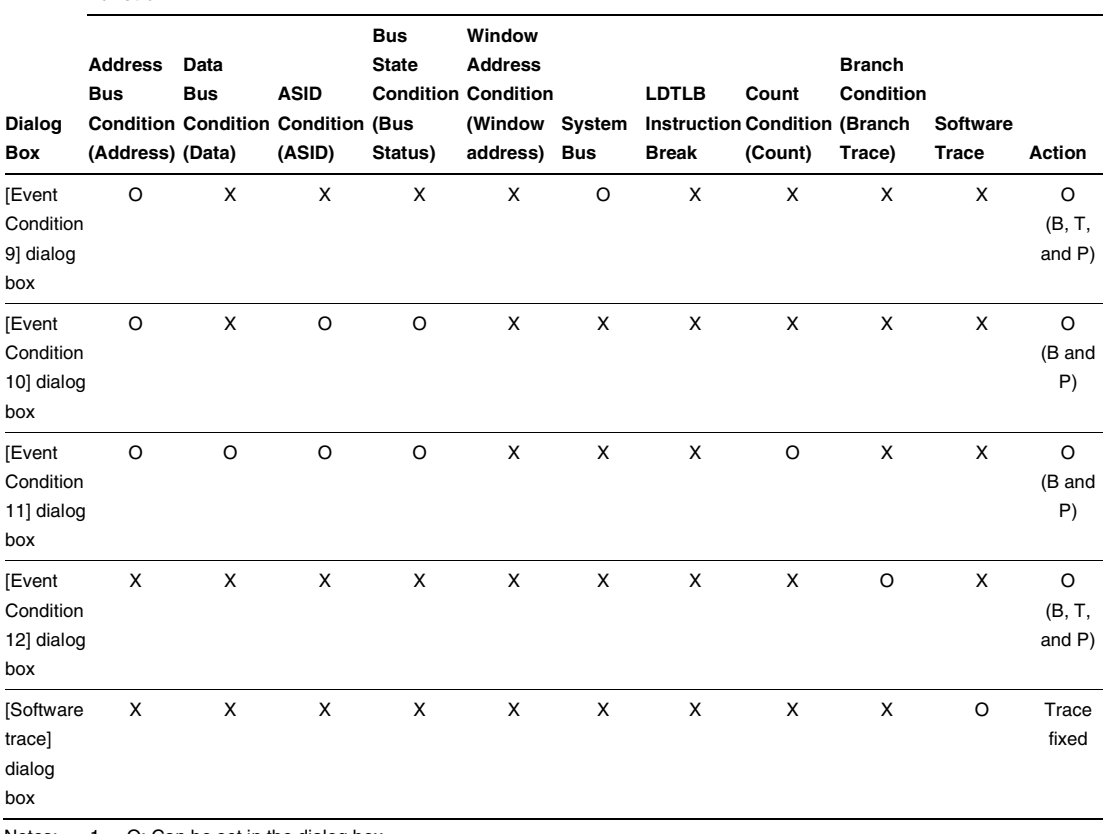

Notes: 1. O: Can be set in the dialog box.

X: Cannot be set in the dialog box.

2. For the Action item,

B: Setting a break is enabled.

T: Setting a trace is enabled.

P: Setting a performance start or end condition is enabled.

**Sequential Setting:** In the emulator, sequential setting of an Event Condition is enabled.

|                                                     | <b>Type</b>                   | <b>Event Condition</b>                  | <b>Description</b>                                                                                                    |
|-----------------------------------------------------|-------------------------------|-----------------------------------------|----------------------------------------------------------------------------------------------------|
| <b>[CPU</b><br>Sequential Sequential<br>Event] Page | 2 Channel                     | $Ch2 - 1$                               | Halts a program when a condition is satisfied in the<br>order of Event Condition 2, 1.<br>An event condition must be set for Ch <sub>2</sub> and Ch <sub>1</sub> .                                                        |
|                                                     |                               | $Ch4 - > 3$                             | Halts a program when a condition is satisfied in the<br>order of Event Condition 4, 3.<br>An event condition must be set for Ch4 and Ch3.                                                                                 |
|                                                     |                               | $Ch6 - > 5$                             | Halts a program when a condition is satisfied in the<br>order of Event Condition 6, 5.<br>An event condition must be set for Ch6 and Ch5.                                                                                 |
|                                                     |                               | $Ch11 - > 10$                           | Halts a program when a condition is satisfied in the<br>order of Event Condition 11, 10.<br>An event condition must be set for Ch11 and Ch10.                                                                             |
|                                                     | Many<br>Channel<br>Sequential | $Ch3 - > 2 - > 1$                       | Halts a program when a condition is satisfied in the<br>order of Event Condition 3, 2, 1.<br>An event condition must be set for Ch3, Ch2, and<br>Ch1.                                                                     |
|                                                     |                               | $Ch4 - > 3 - > 2 - > 1$                 | Halts a program when a condition is satisfied in the<br>order of Event Condition 4, 3, 2, 1.<br>An event condition must be set for Ch4, Ch3, Ch2,<br>and Ch1.                                                             |
|                                                     |                               | $Ch5 - > 4 - > 3 - > 2 - > 1$           | Halts a program when a condition is satisfied in the<br>order of Event Condition 5, 4, 3, 2, 1.<br>An event condition must be set for Ch5, Ch4, Ch3,<br>Ch <sub>2</sub> , and Ch <sub>1</sub> .                           |
|                                                     |                               | $Ch6 - 5 - 4 - 3 - 2$<br>-> 1           | Halts a program when a condition is satisfied in the<br>order of Event Condition 6, 5, 4, 3, 2, 1.<br>An event condition must be set for Ch6, Ch5, Ch4,<br>Ch <sub>3</sub> , Ch <sub>2</sub> , and Ch <sub>1</sub> .      |
|                                                     |                               | $Ch10 -> 6 -> 5 -> 4 ->$<br>$3 - 2 - 1$ | Halts a program when a condition is satisfied in the<br>order of Event Condition 10, 6, 5, 4, 3, 2, 1.<br>An event condition must be set for Ch10, Ch6,<br>Ch5, Ch4, Ch3, Ch2, and Ch1.                                   |
|                                                     |                               | $4 - 3 - 2 - 1$                         | Ch11 -> 10 -> 6 -> 5 -> Halts a program when a condition is satisfied in the<br>order of Event Condition 11, 10, 6, 5, 4, 3, 2, 1.<br>An event condition must be set for Ch11, Ch10,<br>Ch6, Ch5, Ch4, Ch3, Ch2, and Ch1. |

**Table 2.6 Sequential Event Conditions** 

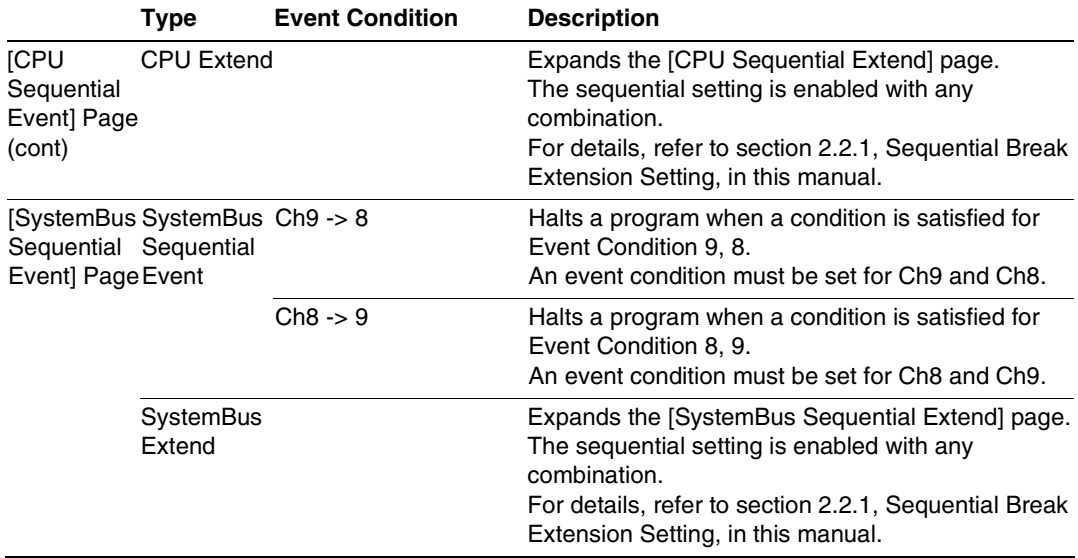

# **Table 2.6 Sequential Event Conditions (cont)**

#### **Sequential Break Extension Setting:**

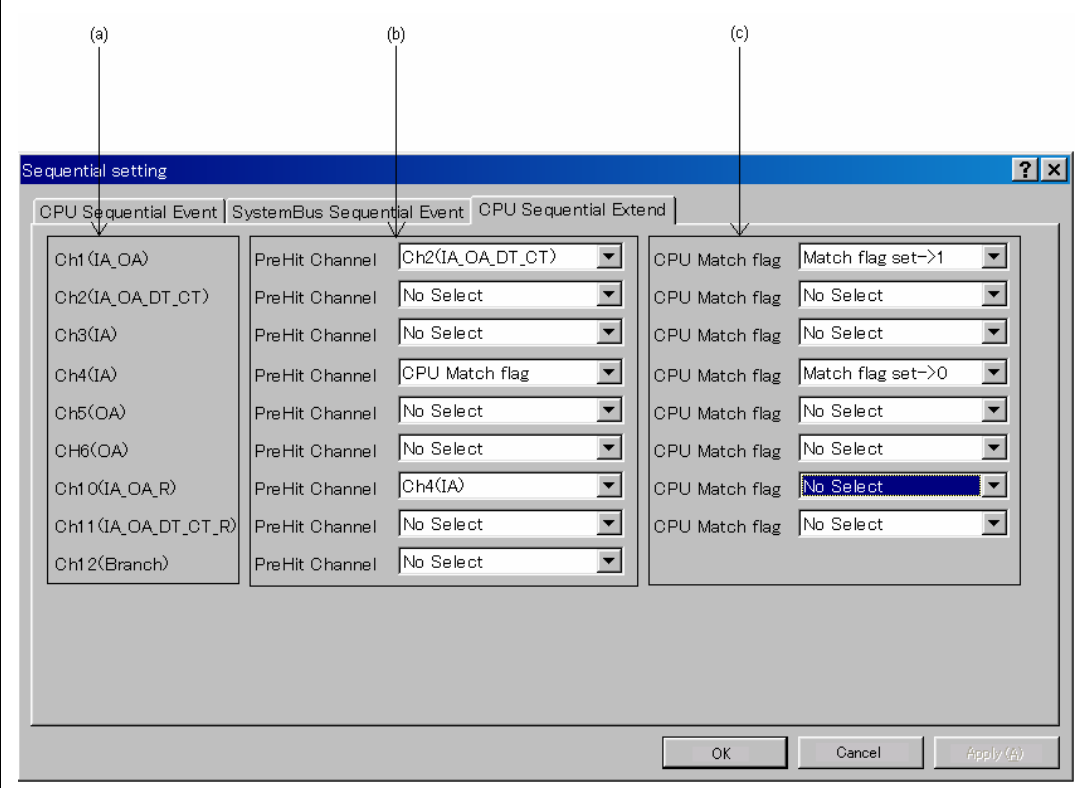

**Figure 2.1 [CPU Sequential Extend] Page** 

- (a) Indicates the channel name for setting conditions.
- (b) Selects a condition that is satisfied before the channel which sets up conditions. When a channel name is selected, it is required that the condition of the channel selected here must have already been satisfied. When [CPU Match flag] is selected, the CPU match flag must be set. When a condition is selected by the channel selected here, no break will occur.
- (c) When a condition is satisfied, the CPU match flag is set or cleared. When a program breaks, the CPU match flag is initialized.

Set the event condition for each channel in the [Event Condition] dialog box; this also applies to the [SystemBus Sequential Extend] page.

**Usage Example of Sequential Break Extension Setting:** A tutorial program provided for the product is used as an example. For the tutorial program, refer to section 6, Tutorial, in the  $SuperH<sup>TM</sup> Family E10A-USB Emulator User's Manual.$ 

The conditions of Event Condition are set as follows:

1. Ch1

Breaks address H'00001068 when the condition [Prefetch address break after executing] is satisfied.

2. Ch2

Breaks address H'00001058 when the condition [Prefetch address break after executing] is satisfied.

3. Ch4

Breaks address H'0000107a when the condition [Prefetch address break after executing] is satisfied.

4. Ch10

Breaks address H'00001086 when the condition [Prefetch address break after executing] is satisfied.

Note: Do not set other channels.

5. Set the [CPU Sequential Extend] page as shown in figure 2.1.

Then, set the program counter and stack pointer  $(PC = H'00000800, R15 = H'00010000)$  in the [Registers] window and click the [Go] button. If this does not execute normally, issue a reset and execute the above procedures.

The program is executed up to the condition of Ch10 and halted. Here, the condition is satisfied in the order of  $Ch2 - > 1 - > 4 - > 10$ .

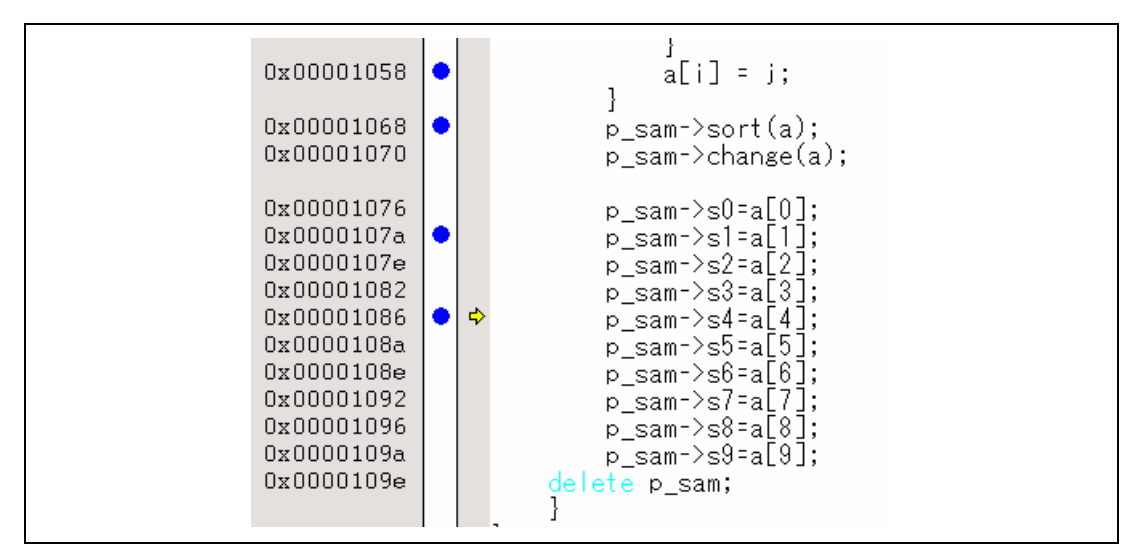

**Figure 2.2 [Source] Window at Execution Halted (Sequential Break)** 

#### **2.2.2 Trace Functions**

The emulator supports the trace functions listed in table 2.7.

## **Table 2.7 Trace Functions**

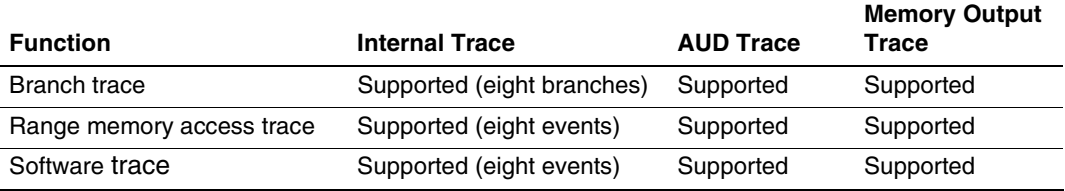

Table 2.8 shows the type numbers that the AUD function can be used.

### **Table 2.8 Type Number and AUD Function**

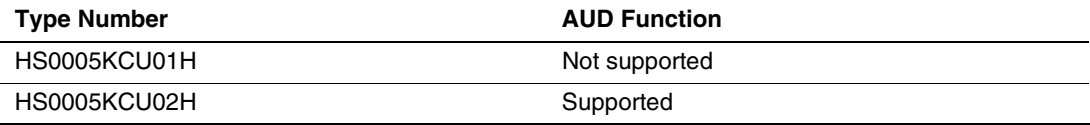

**Branch Trace Functions:** The branch source and destination addresses, their source lines, branch types, and types of accessed bus masters are displayed.

[Setting Method]

Select the check box in the [Branch] group box in the [Branch trace] page of the [Branch trace] dialog box that opens by double-clicking on the Ch12 (Branch) column of the [Eventpoint] window. The branch condition to be acquired can be set.

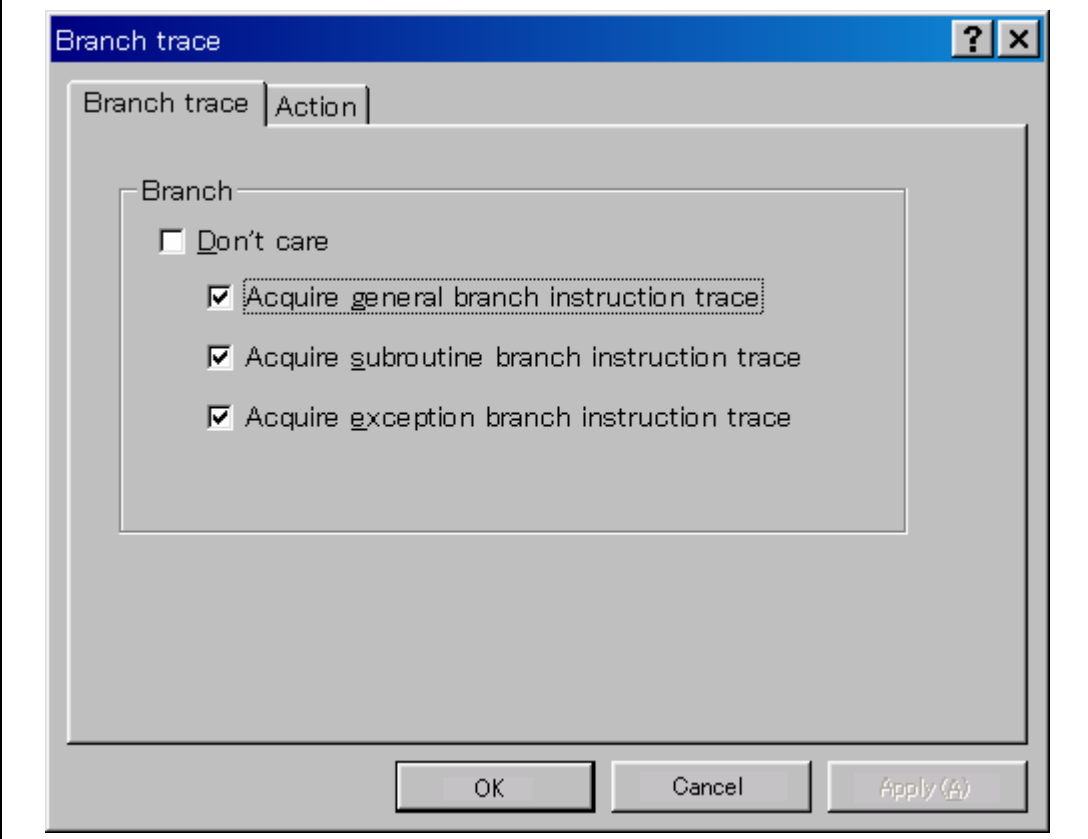

**Figure 2.3 [Branch trace] Dialog Box** 

A branch trace can be acquired by selecting the [Acquire trace] check box of the [Action] page.

Note: To cancel settings, select [Delete] from the popup menu that is opened by clicking on the Ch12 (Branch) column with the right-mouse button.

**Range Memory Access Trace Functions:** The memory access within the specified range is acquired by a trace. The read cycle, write cycle, or read/write cycle can be selected as the bus type, ASID value, or bus cycle for trace acquisition.

[Setting Method]

- (i) To open the [Event condition 5] or [Event condition 6] dialog box, double-click on the Ch5 (OA) or Ch6 (OA) column of the [Eventpoint] window.
- (ii) Remove the check mark of the [Don't care] check box in the [Window address] page and enter the memory range to be set.

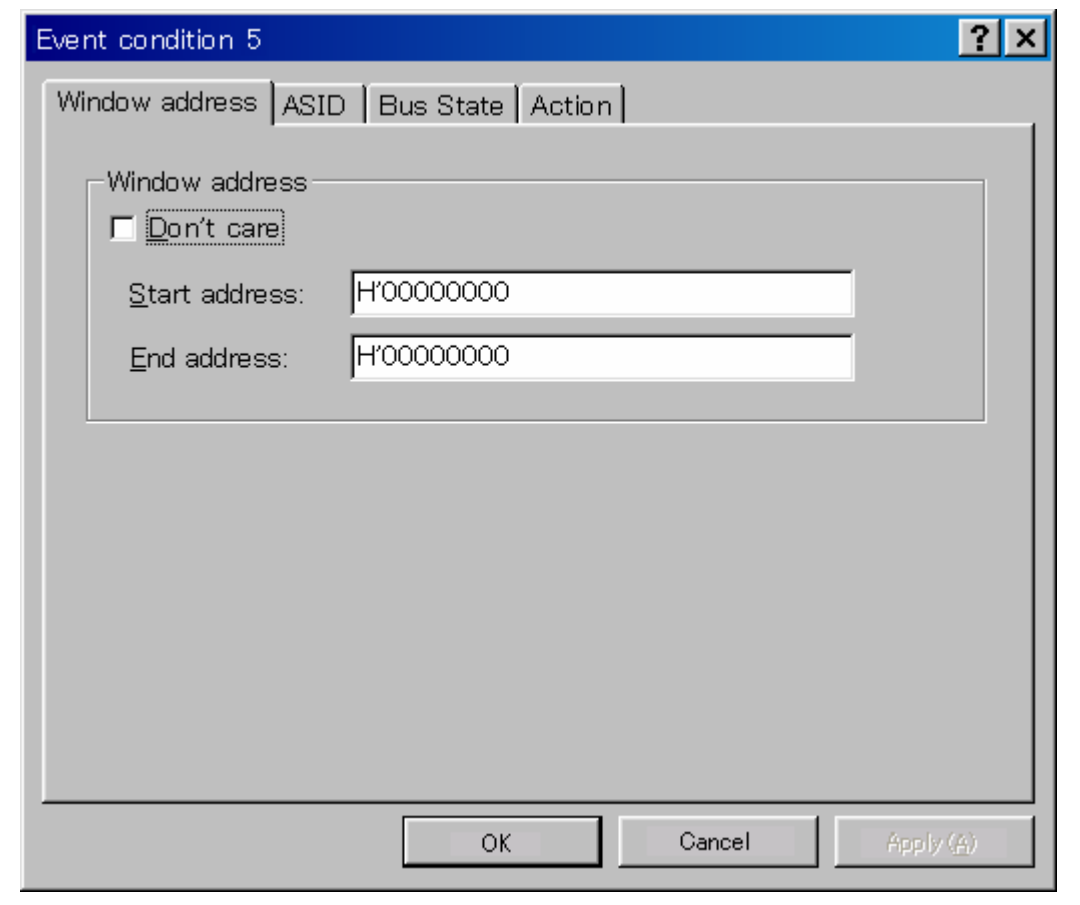

**Figure 2.4 [Window address] Page** 

- (iii) Open the [ASID] page, remove the check mark of the [Don't care] check box, and enter the ASID value to be set. When the ASID value is not set as a condition, do not remove the check mark of the [Don't] care] check box.
- (iv) Open the [Bus state] page and specify the bus type and bus cycle that are to be set.

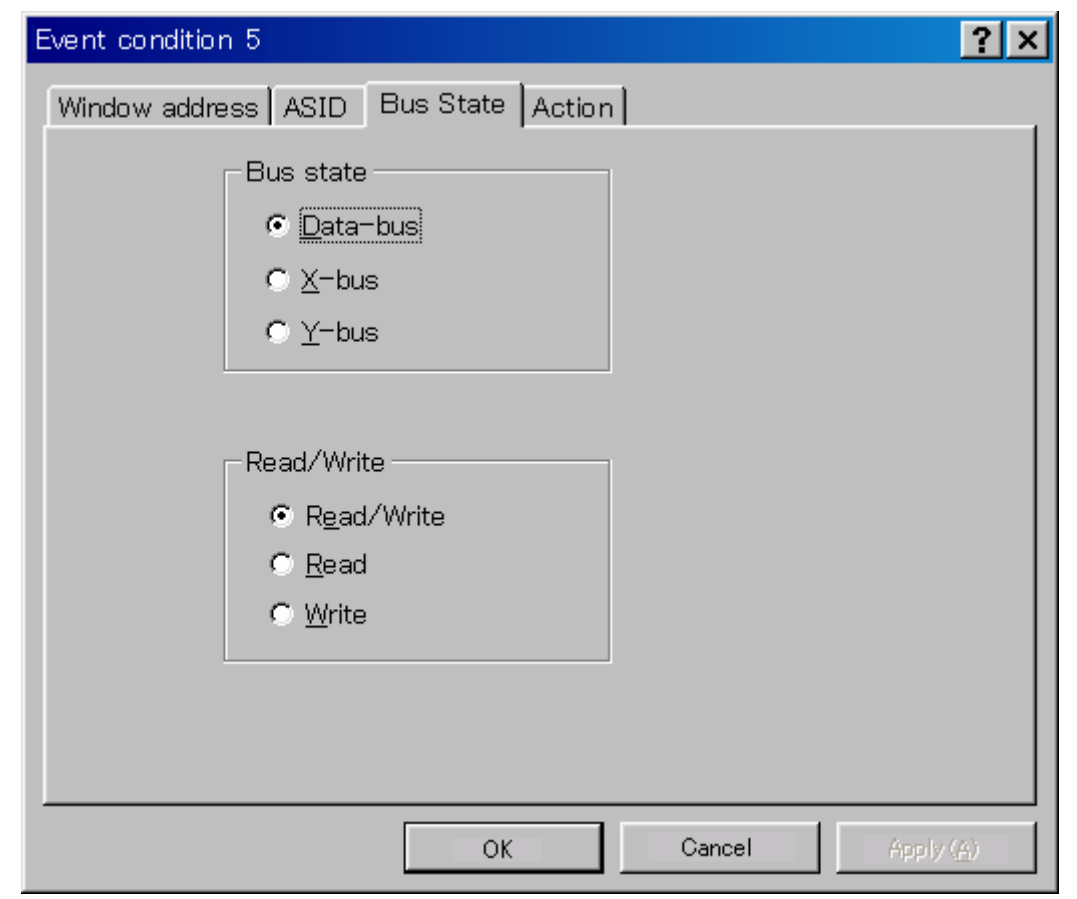

**Figure 2.5 [Bus State] Page** 

- (v) Selecting the [Acquire trace] check box in the [Action] page enables acquiring memory access within the range.
- Note: To cancel settings, select the popup menu that is opened by clicking on the Ch5 (OA) or Ch6 (OA) column with the right-mouse button.

#### **Software Trace Function:**

Note: This function can be supported with SHC/C++ compiler (manufactured by Renesas Technology Corp.; including OEM and bundle products) V6.0 or later. However, SHC/C++ compiler (including OEM and bundle products) V8.0 or later is needed when instructions other than those compatible with SH4 are output.

When a specific instruction is executed, the PC value at execution and the contents of one general register are acquired by trace. Describe the  $Trace(x)$  function (x is a variable name) to be compiled and linked beforehand. For details, refer to the SuperH<sup>TM</sup> RISC engine C/C++ Compiler, Assembler, Optimizing Linkage Editor User's Manual.

When the load module is downloaded on the emulator and is executed while a software trace function is valid, the PC value that has executed the  $Trace(x)$  function, the general register value for x, and the source lines are displayed.

To activate the software trace function, select the [Acquire Software trace] radio button in the [Software trace] dialog box that is opened by double-clicking on the software Trace column of the [Eventpoint] window.

Note: To cancel settings, select the [Don't care] radio button in the [Software trace] dialog box or select [Delete] from the popup menu that is opened by clicking on the software Trace column with the right-mouse button.

**Internal Trace Function:** This function is activated by selecting the [Internal trace] radio button in the [Trace type] group box of the [Trace mode] page. Set the trace condition to be used.

- Notes: 1. If an interrupt is generated at the program execution start or end, including a step operation, the emulator address may be acquired. In such a case, the following message will be displayed. Ignore this address because it is not a user program address. \*\*\* EML \*\*\*
	- 2. If a completion-type exception occurs during exception branch acquisition, the next address to the address in which an exception occurs is acquired.
	- 3. Trace information cannot be acquired for the following branch instructions:
		- The BF and BT instructions whose displacement value is 0
		- Branch to H'A0000000 by reset

**AUD Trace Function:** This function is operational when the AUD pin of the device is connected to the emulator. It is activated by selecting the [AUD trace] radio button in the [Trace type] group box of the [Trace mode] page. Set the trace condition to be used.

[Restrictions]

- Set bits 2 and 1 in register HIZCRB and bit 15 in register HIZCRC as 0 before activating the AUD trace function.
- When a reset signal is input during execution of the user program, no trace information can be acquired until a break occurs. If you wish to continue execution of the user program after a break, set bits 2 and 1 in register HIZCRB and bit 15 in register HIZCRC as 0.
- Do not execute [Reset Go] while using the AUD trace function. Use [Reset CPU] instead and set bits 2 and 1 in register HIZCRB and bit 15 in register HIZCRC as 0 before restarting the execution.

Table 2.9 shows the AUD trace acquisition mode that can be set in each trace function.

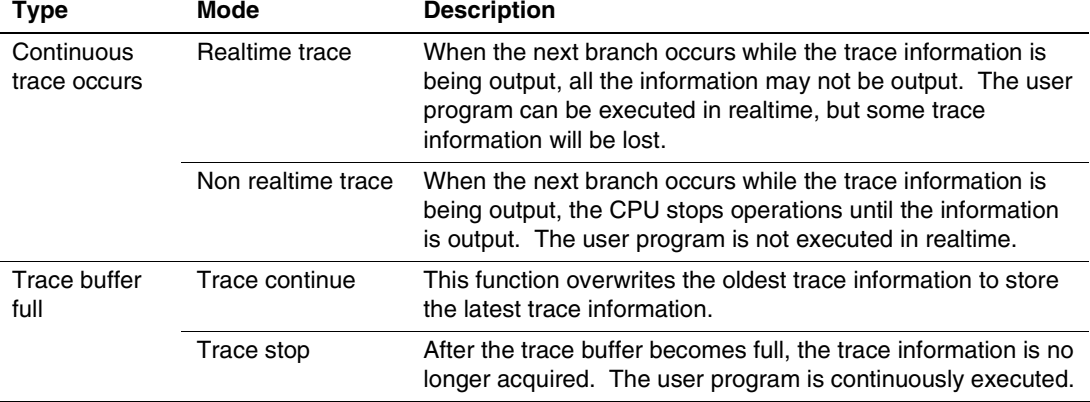

#### **Table 2.9 AUD Trace Acquisition Mode**

To set the AUD trace acquisition mode, click the [Trace] window with the right mouse button and select [Setting] from the pop-up menu to display the [Acquisition] dialog box. The AUD trace acquisition mode can be set in the [Trace Mode 1] or [Trace Mode 2] group box in the [Trace Mode] page of the [Acquisition] dialog box.

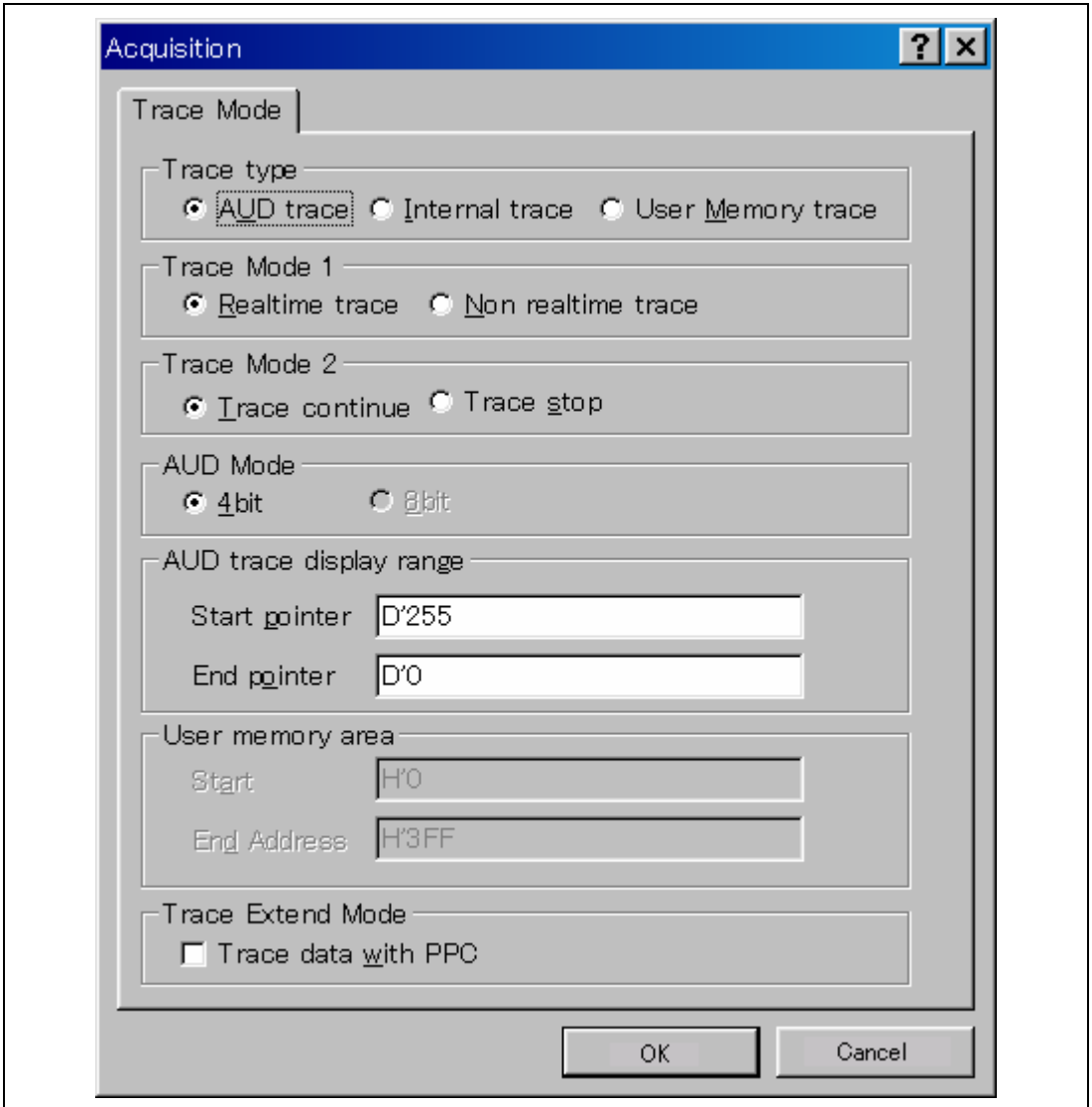

**Figure 2.6 [Trace Mode] Page** 

#### **Notes on AUD Trace:**

- 1. When the trace display is performed during user program execution, the mnemonics, operands, or source is not displayed.
- 2. The AUD branch trace function outputs the differences between newly output branch source addresses and previously output branch source addresses. The window trace function outputs the differences between newly output addresses and previously output addresses. If the previously output address is the same as the upper 16 bits, the lower 16 bits are output. If it matches the upper 24 bits, the lower 8 bits are output. If it matches the upper 28 bits, the lower 4 bits are output.

The emulator regenerates the 32-bit address from these differences and displays it in the [Trace] window. If the emulator cannot display the 32-bit address, it displays the difference from the previously displayed 32-bit address.

- 3. If the 32-bit address cannot be displayed, the source line is not displayed.
- 4. In the emulator, when multiple loops are performed to reduce the number of AUD trace displays, only the IP counts up.
- 5. In the emulator, the maximum number of trace displays is 65534 lines (32767 branches). However, the maximum number of trace displays differs according to the AUD trace information to be output. Therefore, the above pointers cannot be always acquired.
- 6. The AUD trace acquisition is not available when [User] is selected in the [UBC mode] list box of the [Configuration] dialog box. In this case, close the [Trace] window.
- 7. Do not use the AUD full-trace mode for the VIO function.
- 8. If a completion-type exception occurs during exception branch acquisition, the next address to the address in which an exception occurs is acquired.

**Memory Output Trace Function:** This function is activated by selecting the [Use Memory trace] radio button in the [Trace type] group box of the [Trace mode] page.

In this function, write the trace data in the specified user memory range.

Specify the start address to output a trace for the [Start] edit box in the [User memory area] group box, and the end address for the [End Address] edit box. Set the trace condition to be used.

Table 2.10 shows the memory-output trace acquisition mode that can be set in each trace function.

| <b>Type</b>                | Mode               | <b>Description</b>                                                                                                    |
|----------------------------|--------------------|----------------------------------------------------------------------------------------------------|
| Continuous<br>trace occurs | Realtime trace     | When the next branch occurs while the trace information is<br>being output, all the information may not be output. The user<br>program can be executed in realtime, but some trace<br>information will be lost. |
|                            | Non realtime trace | When the next branch occurs while the trace information is<br>being output, the CPU stops operations until the information<br>is output. The user program is not executed in realtime.                          |
| Trace buffer<br>full       | Trace continue     | This function overwrites the oldest trace information to store<br>the latest trace information.                                                                                                    |
|                            | Trace stop         | After the trace buffer becomes full, the trace information is no<br>longer acquired. The user program is continuously executed.                                                                                 |

**Table 2.10 Memory-Output Trace Acquisition Mode** 

To set the memory-output trace acquisition mode, click the [Trace] window with the right mouse button and select [Setting] from the pop-up menu to display the [Acquisition] dialog box. The AUD trace acquisition mode can be set in the [Trace Mode 1] or [Trace Mode 2] group box in the [Trace Mode] page of the [Acquisition] dialog box.

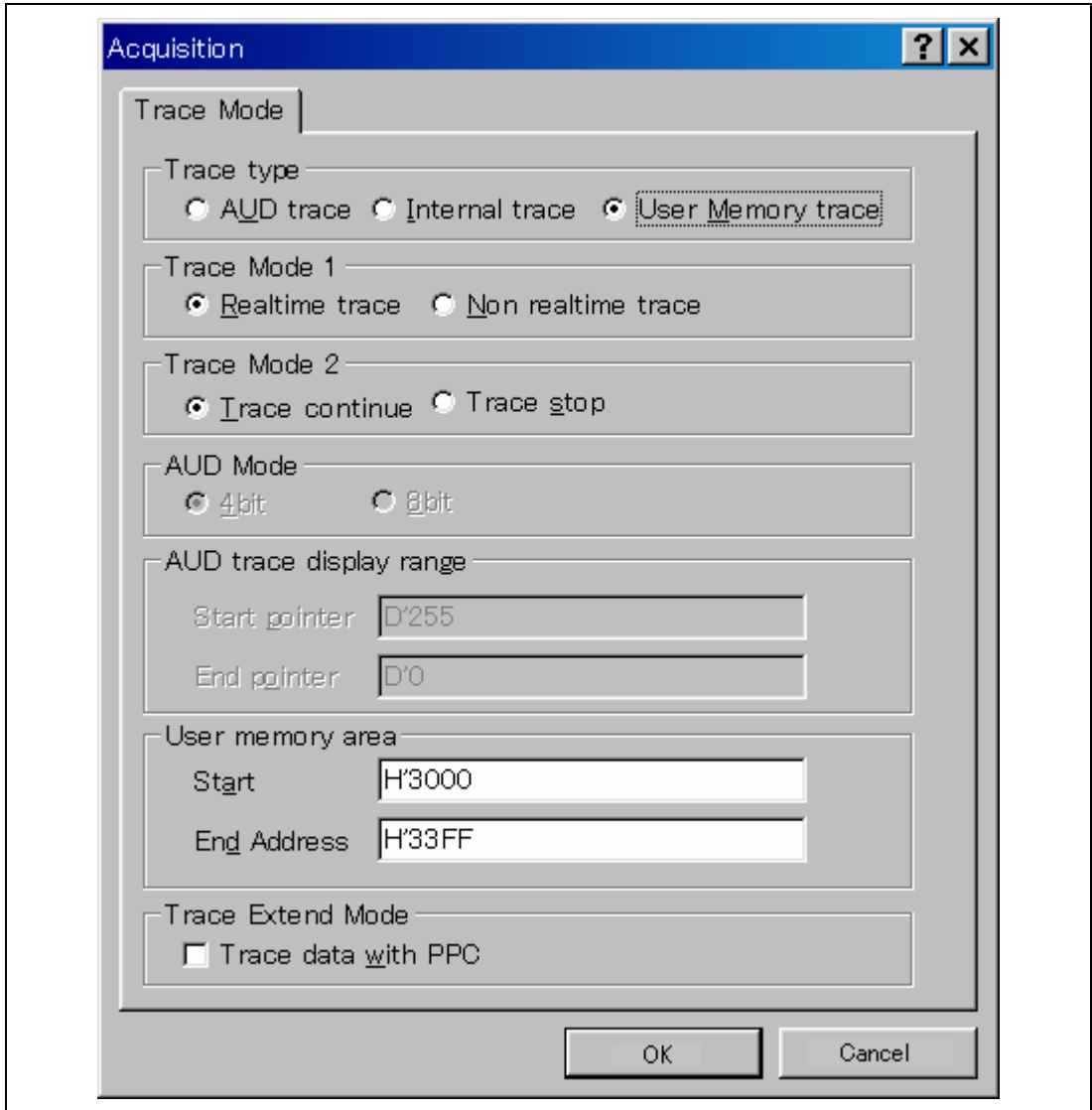

**Figure 2.7 [Trace Mode] Page** 

- Notes: 1. The memory range for which trace is output is the address on the system bus and not supported for the MMU or cache.
	- 2. In the memory range for output, do not specify the ranges that the user program has been downloaded or the user program accesses.
	- 3. Do not select an internal RAM area as the memory range for output.
	- 4. The range for trace output must be 1 MB or less.

# **2.2.3 Notes on Using the JTAG (H-UDI) Clock (TCK) and AUD Clock (AUDCK)**

- 1. Set the JTAG clock (TCK) frequency to lower than the frequency of the SH7362 peripheral module clock (CKP).
- 2. Set the AUD clock (AUDCK) frequency to 50 MHz or lower. If the frequency is higher than 50 MHz, the emulator will not operate normally.
- 3. The set value of the JTAG clock (TCK) is initialized by executing [Reset CPU] or [Reset Go]. Thus the TCK value will be 1.25 MHz. When the [Search the best JTAG clock] option has been selected at initiation of the emulator, the TCK value is initialized to a value that was automatically acquired.

# **2.2.4 Notes on Setting the [Breakpoint] Dialog Box**

- 1. When an odd address is set, the next lowest even address is used.
- 2. A BREAKPOINT is accomplished by replacing instructions of the specified address. Accordingly, it can be set only to the RAM areas in CS0 to CS6 and the internal RAM areas. A BREAKPOINT cannot be set to the following addresses:
	- ROM areas in CS0 to CS6
	- Areas other than CS0 to CS6 except for the internal RAM
	- A slot instruction of a delayed branch instruction
	- An area that can be only read by MMU
- 3. During step operation, BREAKPOINTs are disabled.
- 4. When execution resumes from the address where a BREAKPOINT is specified, single-step operation is performed at the address before execution resumes. Therefore, realtime operation cannot be performed.
- 5. When a BREAKPOINT is set to the slot instruction of a delayed branch instruction, the PC value becomes an illegal value. Accordingly, do not set a BREAKPOINT to the slot instruction of a delayed branch instruction.
- 6. Note on DSP repeat loop: A BREAKPOINT is equal to a branch instruction. In some DSP repeat loops, branch

instructions cannot be set. For these cases, do not set BREAKPOINTs. Refer to the hardware manual for details.

- 7. When the [Normal] option is selected in the [Memory area] group box in the [General] page of the [Configuration] dialog box, a BREAKPOINT is set to a physical address or a virtual address according to the SH7362 MMU status during command input when the VPMAP\_SET command setting is disabled. The ASID value of the SH7362 PTEH register during command input is used. When VPMAP\_SET command setting is enabled, a BREAKPOINT is set to a physical address into which address translation is made according to the VP\_MAP table. However, for addresses out of the range of the VP\_MAP table, the address to which a BREAKPOINT is set depends on the SH7362 MMU status during command input. Even when the VP\_MAP table is modified after BREAKPOINT setting, the address translated when the BREAKPOINT is set valid.
- 8. When the [Physical] option is selected in the [Memory area] group box in the [General] page of the [Configuration] dialog box, a BREAKPOINT is set to a physical address. A BREAKPOINT is set after disabling the SH7362 MMU upon program execution. After setting, the MMU is returned to the original state. When a break occurs at the corresponding virtual address, the cause of termination displayed in the status bar and the [Output] window is ILLEGAL INSTRUCTION, not BREAKPOINT.
- 9. When the [Virtual] option is selected in the [Memory area] group box in the [General] page of the [Configuration] dialog box, a BREAKPOINT is set to a virtual address. A BREAKPOINT is set after enabling the SH7362 MMU upon program execution. After setting, the MMU is returned to the original state. When an ASID value is specified, the BREAKPOINT is set to the virtual address corresponding to the ASID value. The emulator sets the BREAKPOINT after rewriting the ASID value to the specified value, and returns the ASID value to its original value after setting. When no ASID value is specified, the BREAKPOINT is set to a virtual address corresponding to the ASID value at command input.
- 10. An address (physical address) to which a BREAKPOINT is set is determined when the BREAKPOINT is set. Accordingly, even if the VP\_MAP table is modified after BREAKPOINT setting, the BREAKPOINT address remains unchanged. When a BREAKPOINT is satisfied with the modified address in the VP\_MAP table, the cause of termination displayed in the status bar and the [Output] window is ILLEGAL INSTRUCTION, not BREAKPOINT.
- 11. If an address of a BREAKPOINT cannot be correctly set in the ROM or flash memory area, a mark  $\bullet$  will be displayed in the [BP] area of the address on the [Source] or [Disassembly] window by refreshing the [Memory] window, etc. after Go execution. However, no break will occur at this address. When the program halts with the event condition, the mark  $\bullet$  disappears.

# **2.2.5 Notes on Setting the [Event Condition] Dialog Box and the BREAKCONDITION\_ SET Command**

- 1. When [Go to cursor], [Step In], [Step Over], or [Step Out] is selected, the settings of Event Condition 3 are disabled.
- 2. When an Event Condition is satisfied, emulation may stop after two or more instructions have been executed.
- 3. If a PC break address condition is set to the slot instruction after a delayed branch instruction, user program execution cannot be terminated before the slot instruction execution; execution stops before the branch destination instruction.

### **2.2.6 Note on Setting the UBC\_MODE Command**

In the [Configuration] dialog box, if [User] is set while the [UBC mode] list box has been set, Ch10 (IA\_OA\_R) and Ch11 (OA\_OA\_CT\_R) of Event Condition cannot be used.

### **2.2.7 Note on Setting the PPC\_MODE Command**

In the [Configuration] dialog box, if [User] is set while the [PPC mode] list box has been set, Ch1 and Ch2 of the performance analysis function and options 1 and 2 of the profile function cannot be used.

#### **2.2.8 Performance Measurement Function**

The emulator supports the performance measurement function.

1. Setting the performance measurement conditions

To set the performance measurement conditions, use the [Performance Analysis] dialog box and the PERFORMANCE\_SET command. When a channel line on the [Performance Analysis] window is clicked with the right mouse button, the popup menu is displayed and the [Performance Analysis] dialog box is displayed by selecting [Setting].

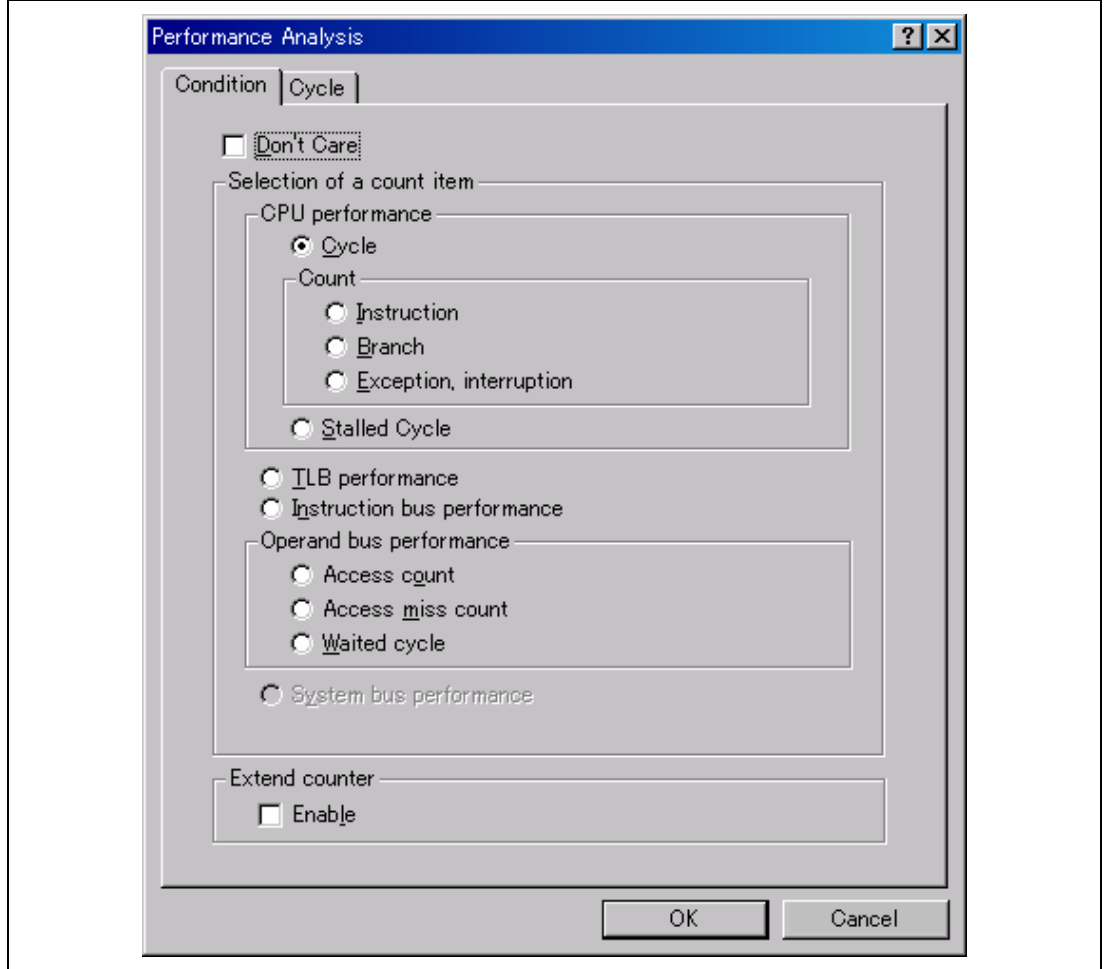

**Figure 2.8 [Performance Analysis] Dialog Box** 

Note: For the command line syntax, refer to the online help.

(a) Specifying the measurement start/end conditions

Set the performance measurement conditions in the [Action] page after conditions have been set in the [Event Condition] dialog box that is opened by double-clicking Ch1 to Ch6 and Ch8 to Ch12 on the [Event Condition] sheet of the [Eventpoint] window.

- Notes: 1. When no measurement start/end conditions are specified, measurement is started by executing a program and ended when an event condition is satisfied.
	- 2. When only the measurement start or end condition is specified, performance cannot be measured. Be sure to specify both of the measurement start and end conditions.
	- 3. When the measurement start/end conditions are specified, step operation cannot be performed. In addition, when execution is restarted from the address where step operation has been stopped by the break conditions of BREAKPOINT or Event Condition, step functions are used and operation is disabled. Restart execution after the settings of the break conditions of BREAKPOINT or Event Condition have been canceled.
	- 4. It is not possible to specify the break conditions and the measurement start/end conditions at the same time with one channel. If the measurement start/end conditions are specified, the settings of the break conditions will be disabled.

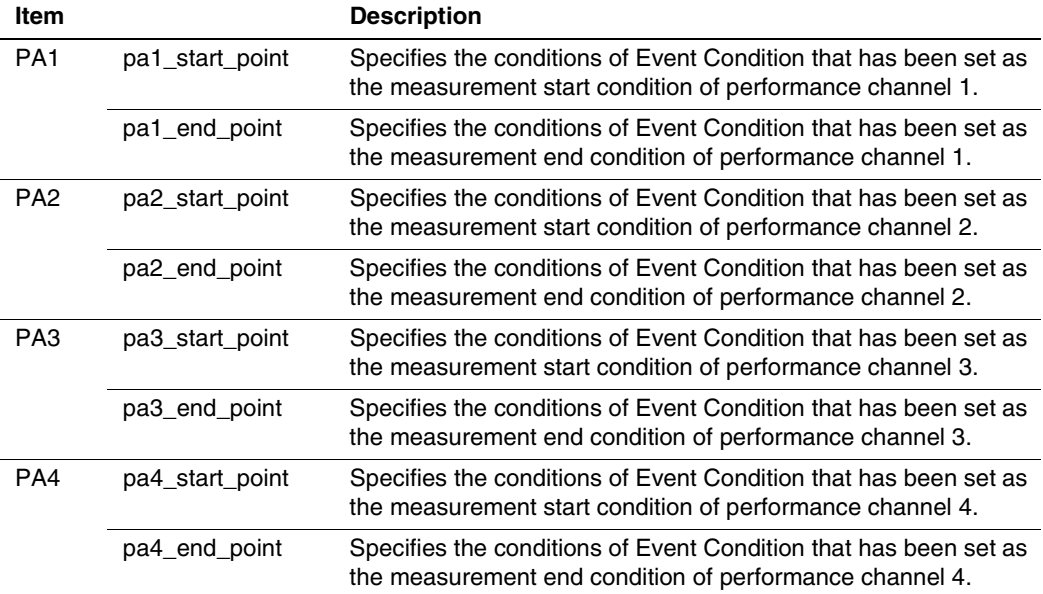

# **Table 2.11 Conditions Specified in the [Action] Page**

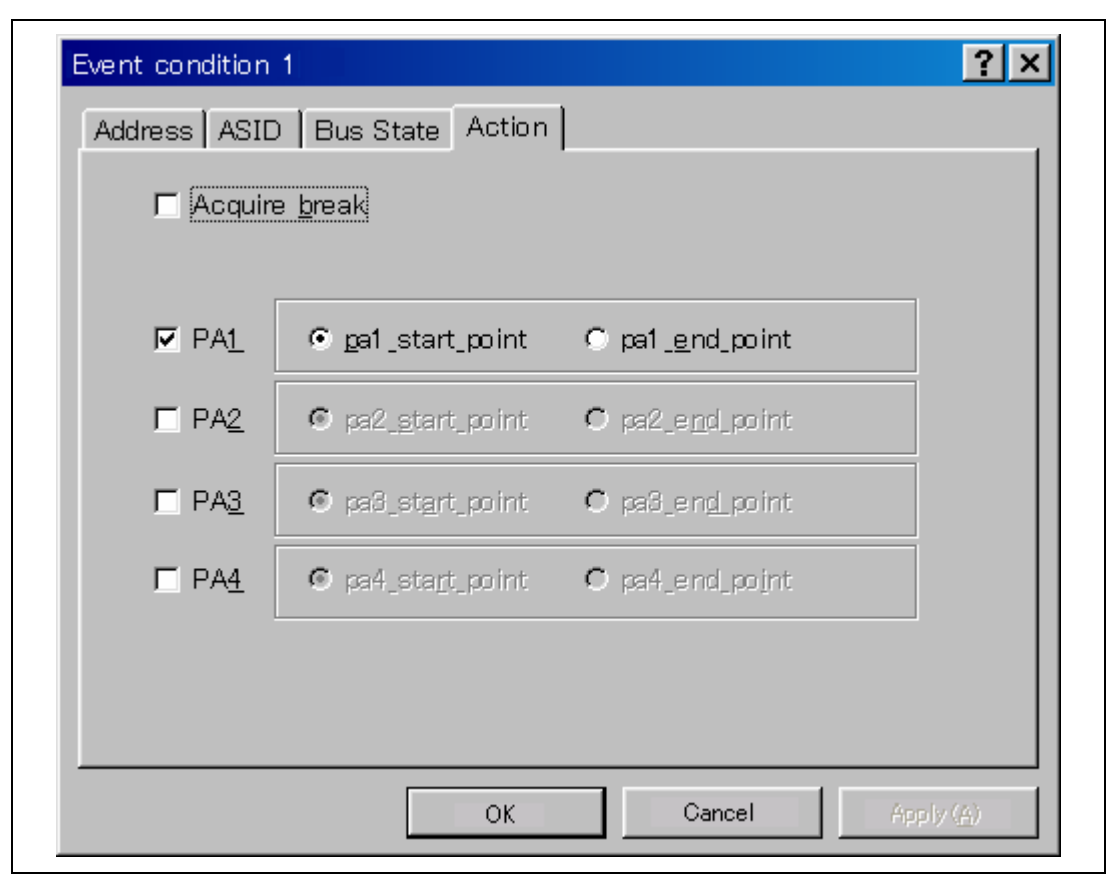

**Figure 2.9 [Action] Page** 

Note: PA1 or PA2 cannot be set for Ch8 and Ch9.

#### (b) Measurement tolerance

- The measured value includes tolerance.
- Tolerance will be generated before or after a break.

For details, see table 2.14.

#### (c) Measurement items

Items are measured in the [Performance Analysis] dialog box for each channel from Ch1 to Ch4. A maximum of four conditions can be specified at the same time. Table 2.12 shows the measurement items. (Options in table 2.12 are parameters for  $\leq$  mode> of the PERFORMANCE\_SET command. They are displayed in CONDITION of the [Performance] Analysis] window.)

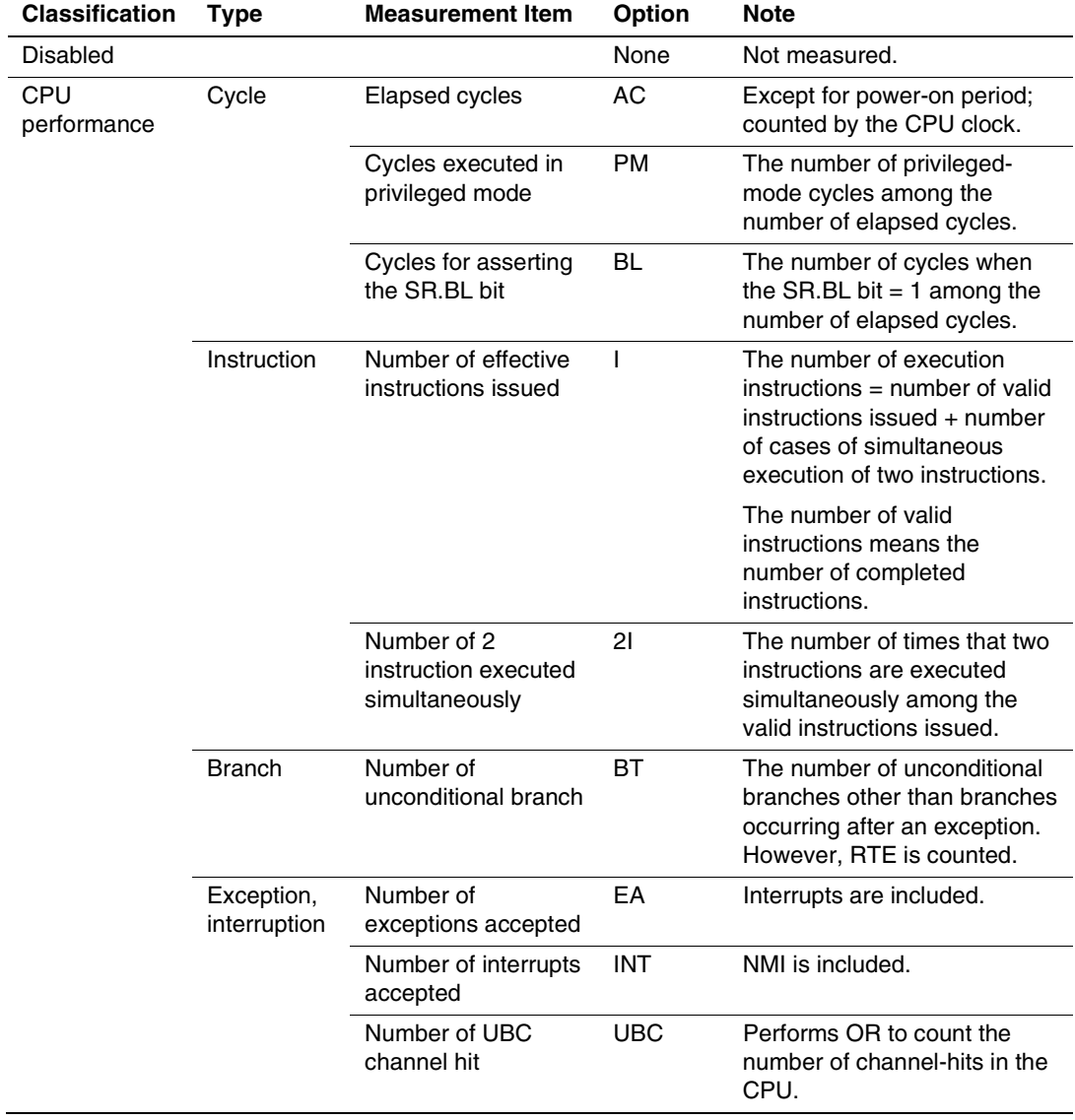

# **Table 2.12 Measurement Items**

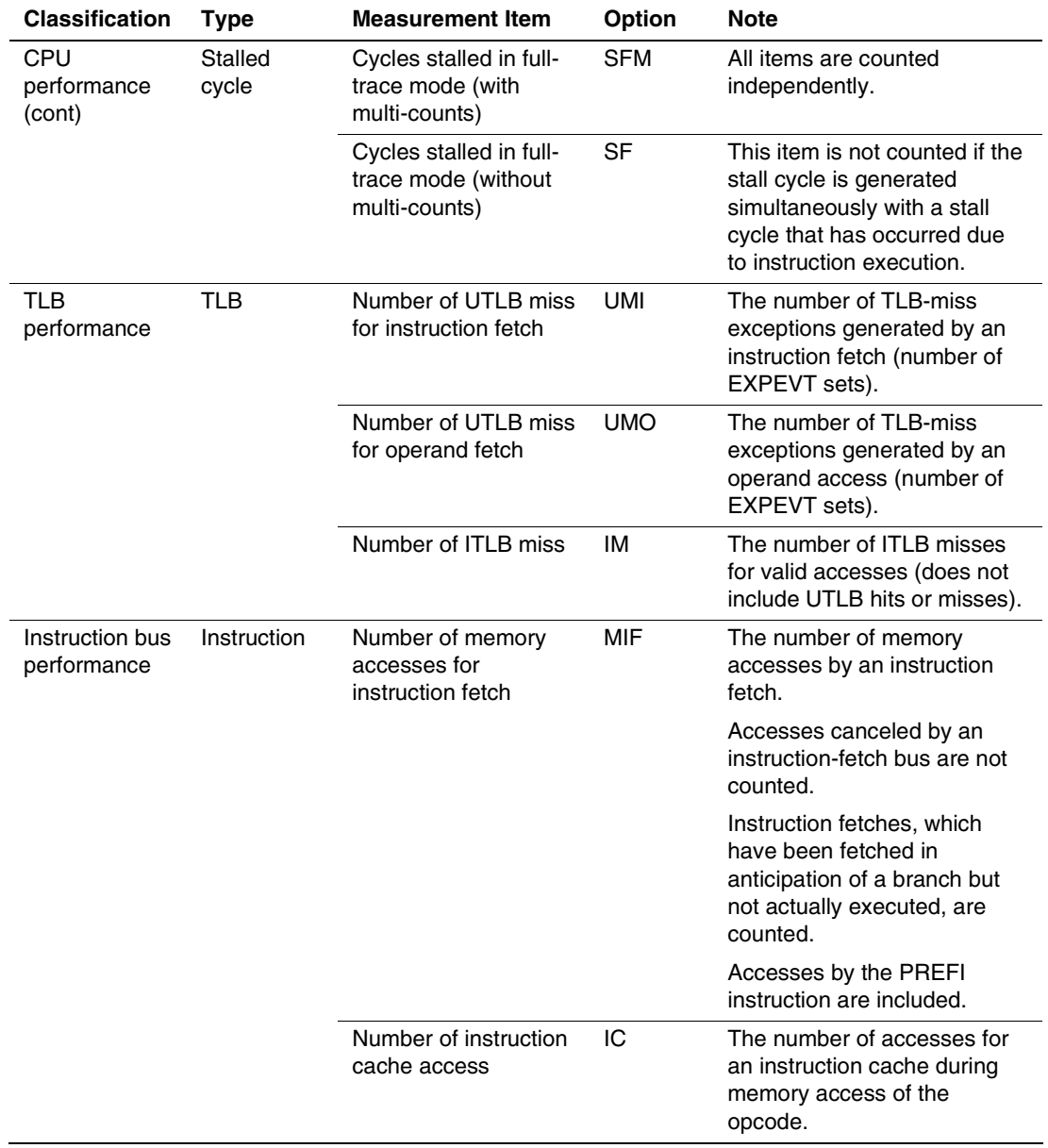

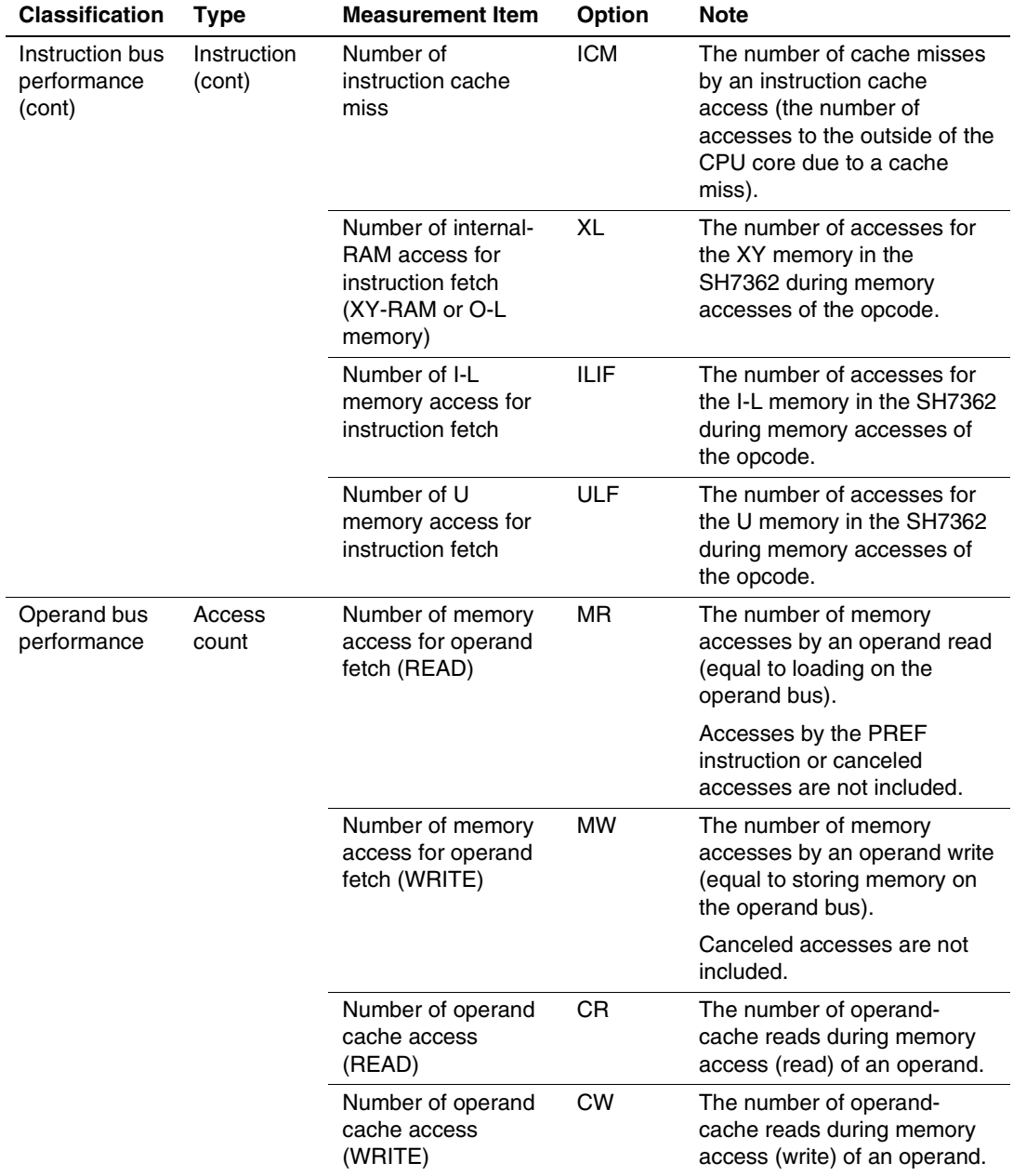

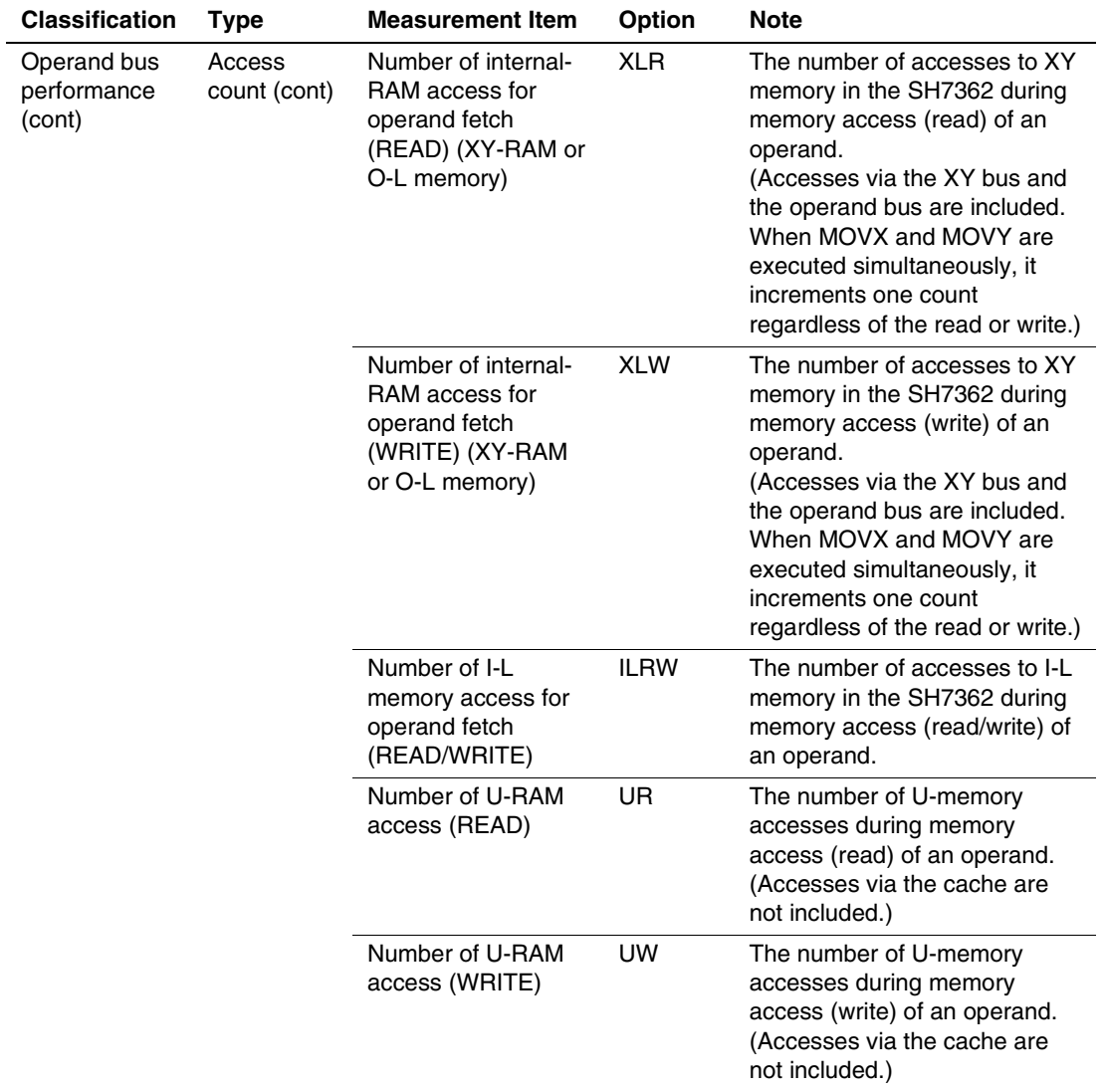

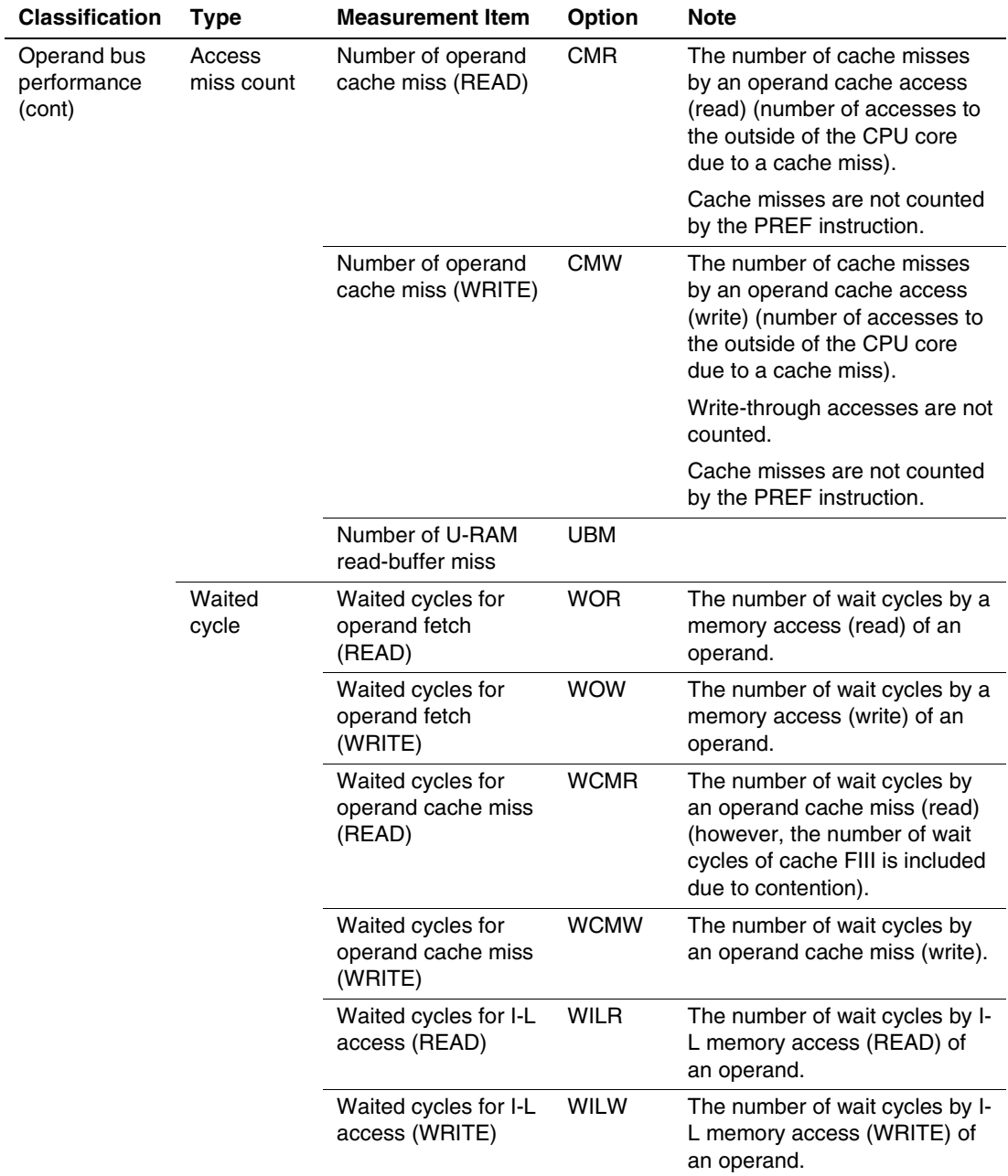

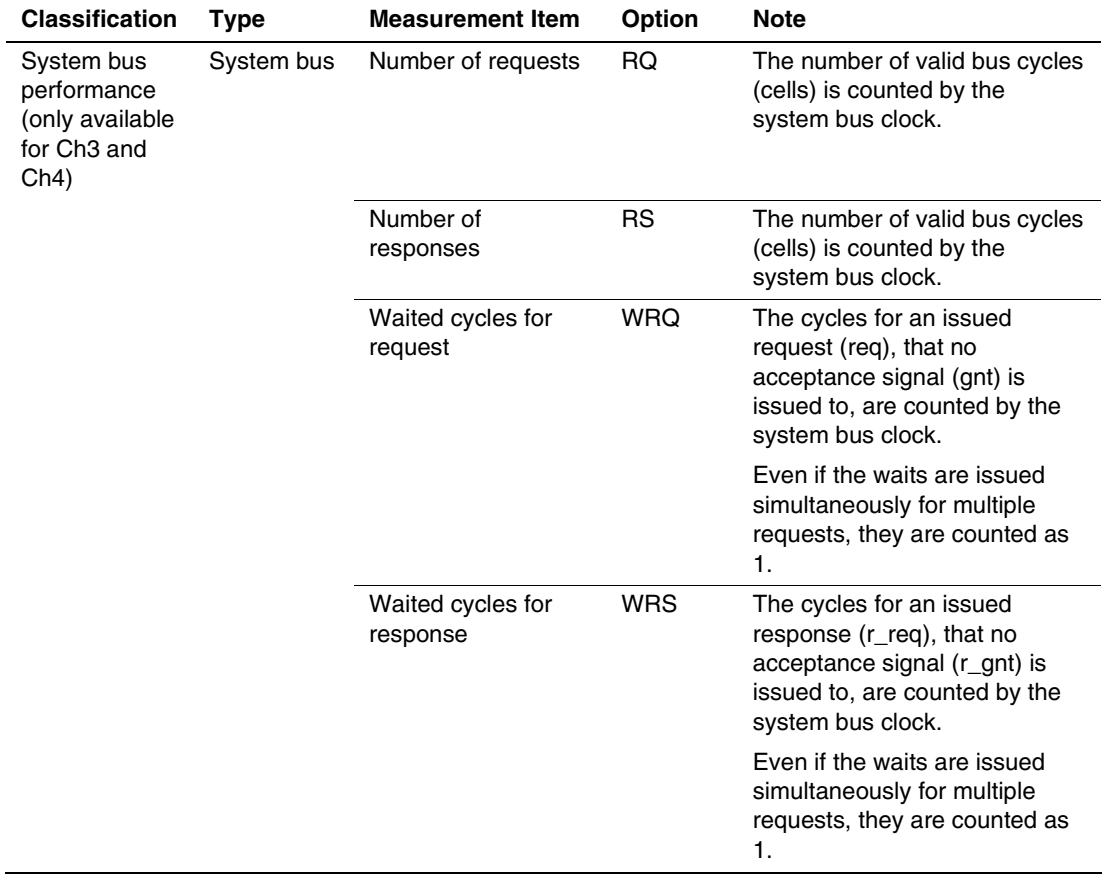

Table 2.13 shows the measurement items and methods that are mainly used.

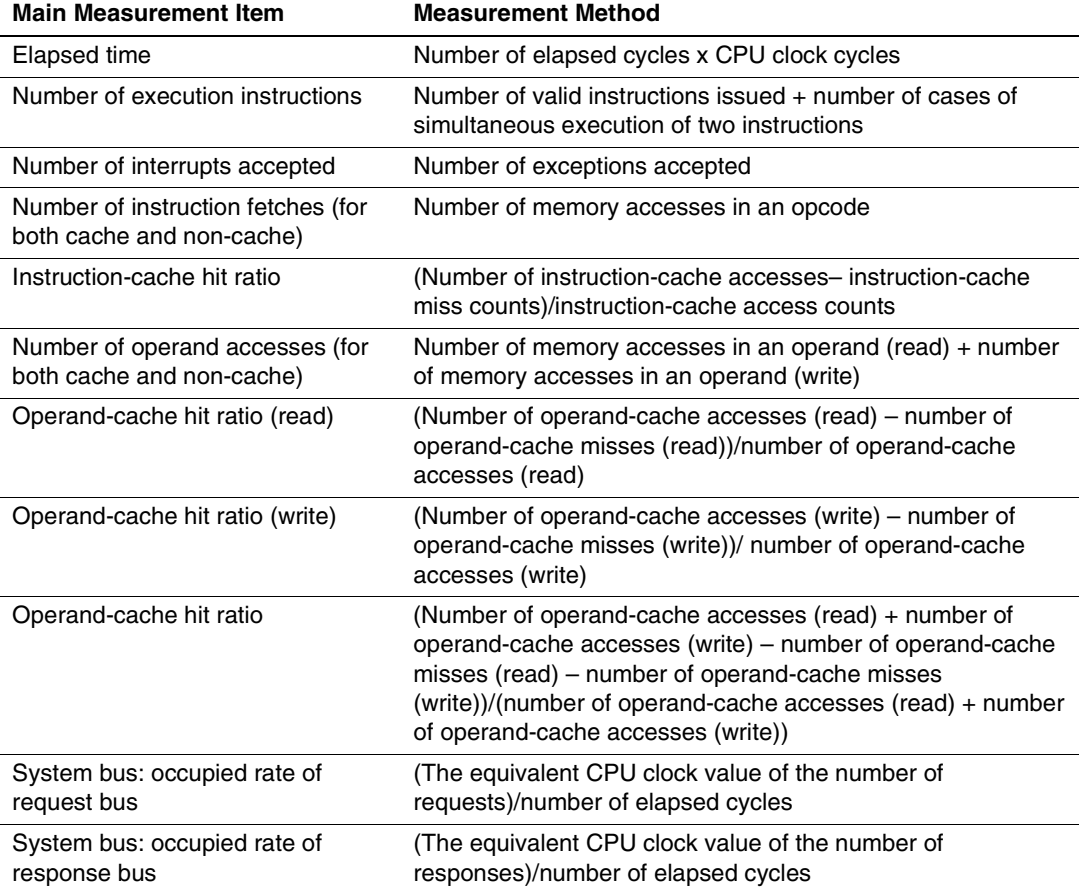

# **Table 2.13 Main Measurement Items**

Each measurement condition is also counted when conditions in table 2.14 are generated.

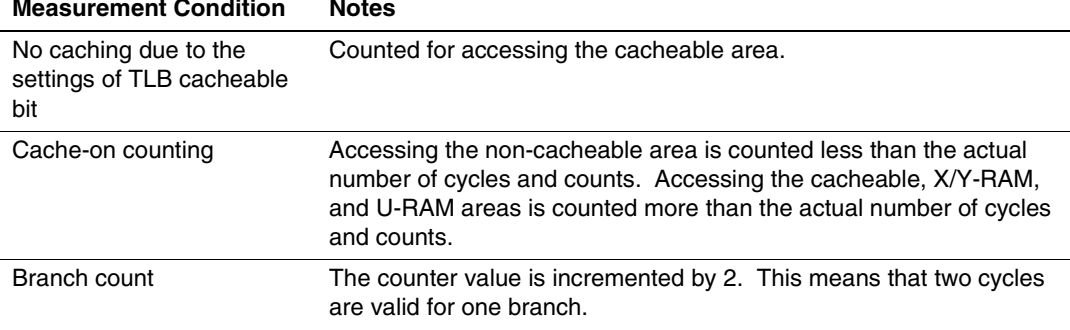

### **Table 2.14 Performance Measurement Conditions to be Counted**

- Notes: 1. In the non-realtime trace mode of the AUD trace and memory output trace, normal counting cannot be performed because the generation state of the stall or the execution cycle is changed.
	- 2. Since the clock source of the counter is the CPU clock, counting also stops when the clock halts in the sleep mode.
- (d) Extension setting of the performance-result storing counter

The 32-bit counter stores the result of performance, and two counters can be used as a 64-bit counter.

To set a 64-bit counter, check the [Enable] check box in the [Extend counter] group box of the [Performance Analysis] dialog box for Ch1 and Ch3.

2. Displaying the result of performance

The result of performance is displayed in the [Performance Analysis] window or the PERFORMANCE\_ANALYSIS command in hexadecimal (32 bits).

However, when the extension counter is enabled, it is displayed in hexadecimal (64 bits).

- Note: If a performance counter overflows as a result of measurement, "\*\*\*\*\*\*\*\*\*" will be displayed.
- 3. Initializing the measured result

To initialize the measured result, select [Initialize] from the popup menu in the [Performance Analysis] window or specify INIT with the PERFORMANCE\_ANALYSIS command.

Download from Www.Somanuals.com. All Manuals Search And Download.

# **SuperH**™ **Family E10A-USB Emulator Additional Document for User's Manual Supplementary Information on Using the SH7362**

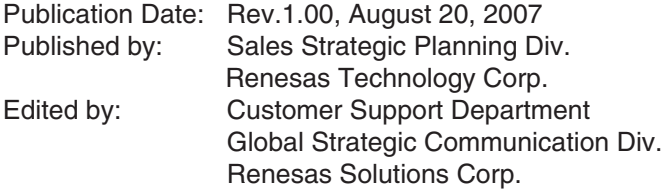

© 2007. Renesas Technology Corp., All rights reserved. Printed in Japan.

RenesasTechnology Corp. Sales Strategic Planning Div. Nippon Bldg., 2-6-2, Ohte-machi, Chiyoda-ku, Tokyo 100-0004, Japan

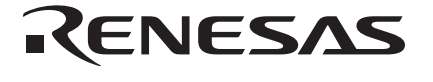

#### **RENESAS SALES OFFICES**

http://www.renesas.com

Refer to "**http://www.renesas.com/en/network**" for the latest and detailed information.

**Renesas Technology America, Inc.**<br>450 Holger Way, San Jose, CA 95134-1368, U.S.A<br>Tel: <1> (408) 382-7500, Fax: <1> (408) 382-7501

#### **Renesas Technology Europe Limited**

Dukes Meadow, Millboard Road, Bourne End, Buckinghamshire, SL8 5FH, U.K. Tel: <44> (1628) 585-100, Fax: <44> (1628) 585-900

**Renesas Technology (Shanghai) Co., Ltd.**<br>Unit 204, 205, AZIACenter, No.1233 Lujiazui Ring Rd, Pudong District, Shanghai, China 200120<br>Tel: <86> (21) 5877-1818, Fax: <86> (21) 6887-7898

**Renesas Technology Hong Kong Ltd.**<br>7th Floor, North Tower, World Finance Centre, Harbour City, 1 Canton Road, Tsimshatsui, Kowloon, Hong Kong<br>Tel: <852> 2265-6688, Fax: <852> 2730-6071

**Renesas Technology Taiwan Co., Ltd.**<br>10th Floor, No.99, Fushing North Road, Taipei, Taiwan<br>Tel: <886> (2) 2715-2888, Fax: <886> (2) 2713-2999

#### **Renesas Technology Singapore Pte. Ltd.**

1 Harbour Front Avenue, #06-10, Keppel Bay Tower, Singapore 098632 Tel: <65> 6213-0200, Fax: <65> 6278-8001

**Renesas Technology Korea Co., Ltd.**<br>Kukje Center Bldg. 18th Fl., 191, 2-ka, Hangang-ro, Yongsan-ku, Seoul 140-702, Korea<br>Tel: <82> (2) 796-3115, Fax: <82> (2) 796-2145

**Renesas Technology Malaysia Sdn. Bhd**<br>Unit 906, Block B, Menara Amcorp, Amcorp Trade Centre, No.18, Jalan Persiaran Barat, 46050 Petaling Jaya, Selangor Darul Ehsan, Malaysia<br>Tel: <603> 7955-9390, Fax: <603> 7955-9510

Download from Www.Somanuals.com. All Manuals Search And Download.

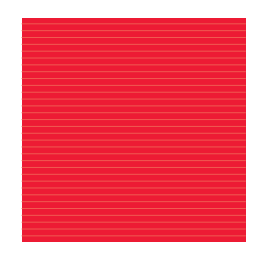

SuperH™ Family E10A-USB Emulator Additional Document for User's Manual Supplementary Information on Using the SH7362

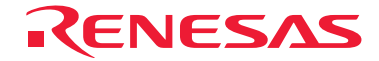

Renesas Technology Corp. Download from Melwur. Somanuals.com To All Manuals Search And Download.

Free Manuals Download Website [http://myh66.com](http://myh66.com/) [http://usermanuals.us](http://usermanuals.us/) [http://www.somanuals.com](http://www.somanuals.com/) [http://www.4manuals.cc](http://www.4manuals.cc/) [http://www.manual-lib.com](http://www.manual-lib.com/) [http://www.404manual.com](http://www.404manual.com/) [http://www.luxmanual.com](http://www.luxmanual.com/) [http://aubethermostatmanual.com](http://aubethermostatmanual.com/) Golf course search by state [http://golfingnear.com](http://www.golfingnear.com/)

Email search by domain

[http://emailbydomain.com](http://emailbydomain.com/) Auto manuals search

[http://auto.somanuals.com](http://auto.somanuals.com/) TV manuals search

[http://tv.somanuals.com](http://tv.somanuals.com/)